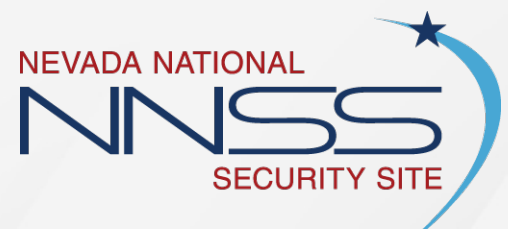

Managed and operated by<br>Mission Support and Test Services

## **WebEx Instructions**

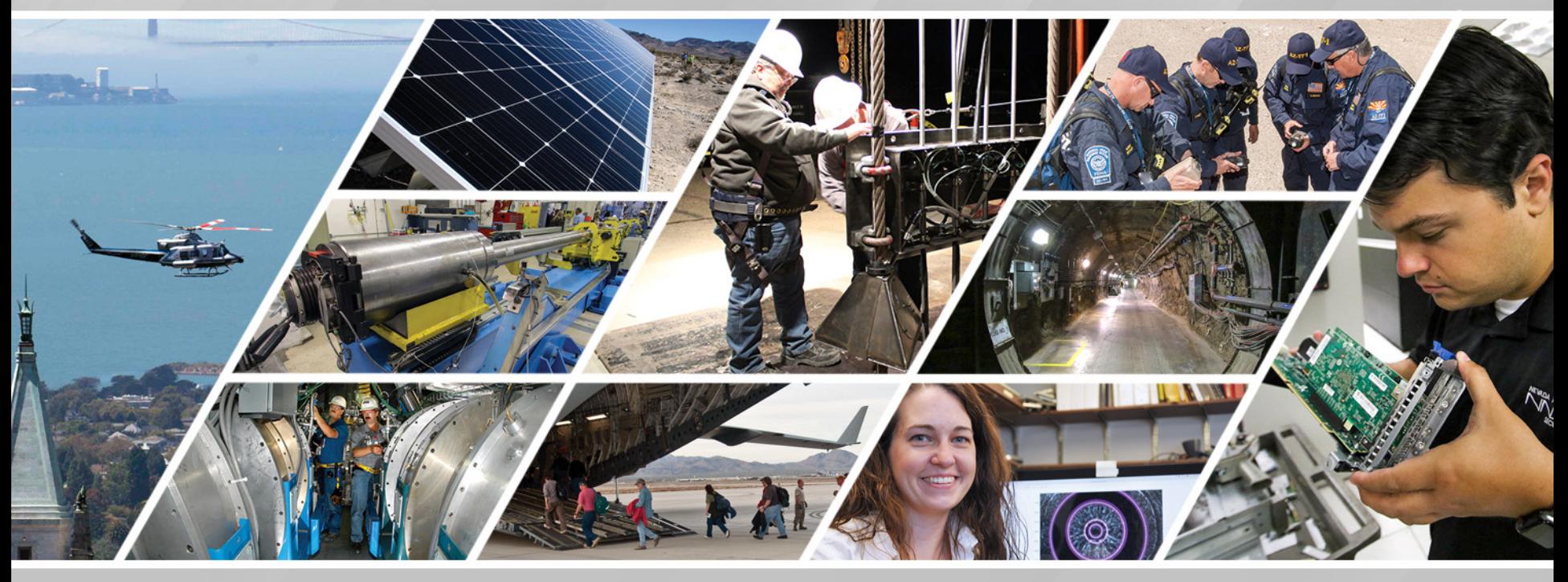

*operated by MSTS under contract number DE-NA0003624. The Nevada National Security Site is managed and operated by MSTS under contract number DE-NA0003624.*

### Instructions for **[SCHEDULING](#page-2-0)** a WebEx Meeting

**INCLUDES**

- Schedule a meeting
- Edit a meeting
- Cancel a meeting
- Changing preferences

### **VIEWING**

- As a Presentation
	- Click box above
- As a Hard Copy
	- Print pages 4-21

Instructions for **HOSTING** [a WebEx Meeting](#page-21-0) 

### **INCLUDES**

- Starting the meeting
- Sharing your screen
- Managing the meeting/audio
- Changing roles

### **VIEWING**

- As a Presentation
	- Click box above
- As a Hard Copy
	- Print pages 23-43

### Instructions for **[ATTENDING](#page-43-0)** a WebEx Meeting

### **INCLUDES**

- Signing in to the meeting
- Courtesy protocols

#### **VIEWING**

- As a Presentation
	- Click box above
- As a Hard Copy
	- Print pages 45-51

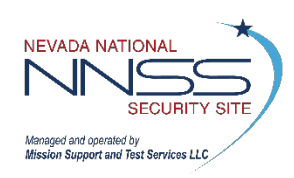

**Need additional support? Contact Cisco at 866-229-3239.**

# <span id="page-2-0"></span>**SCHEDULING**

Instructions for **HOSTING** [a WebEx Meeting](#page-21-0) 

Instructions for **[ATTENDING](#page-43-0)** a WebEx Meeting

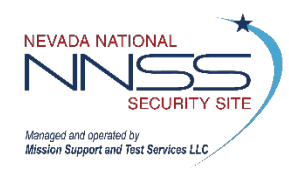

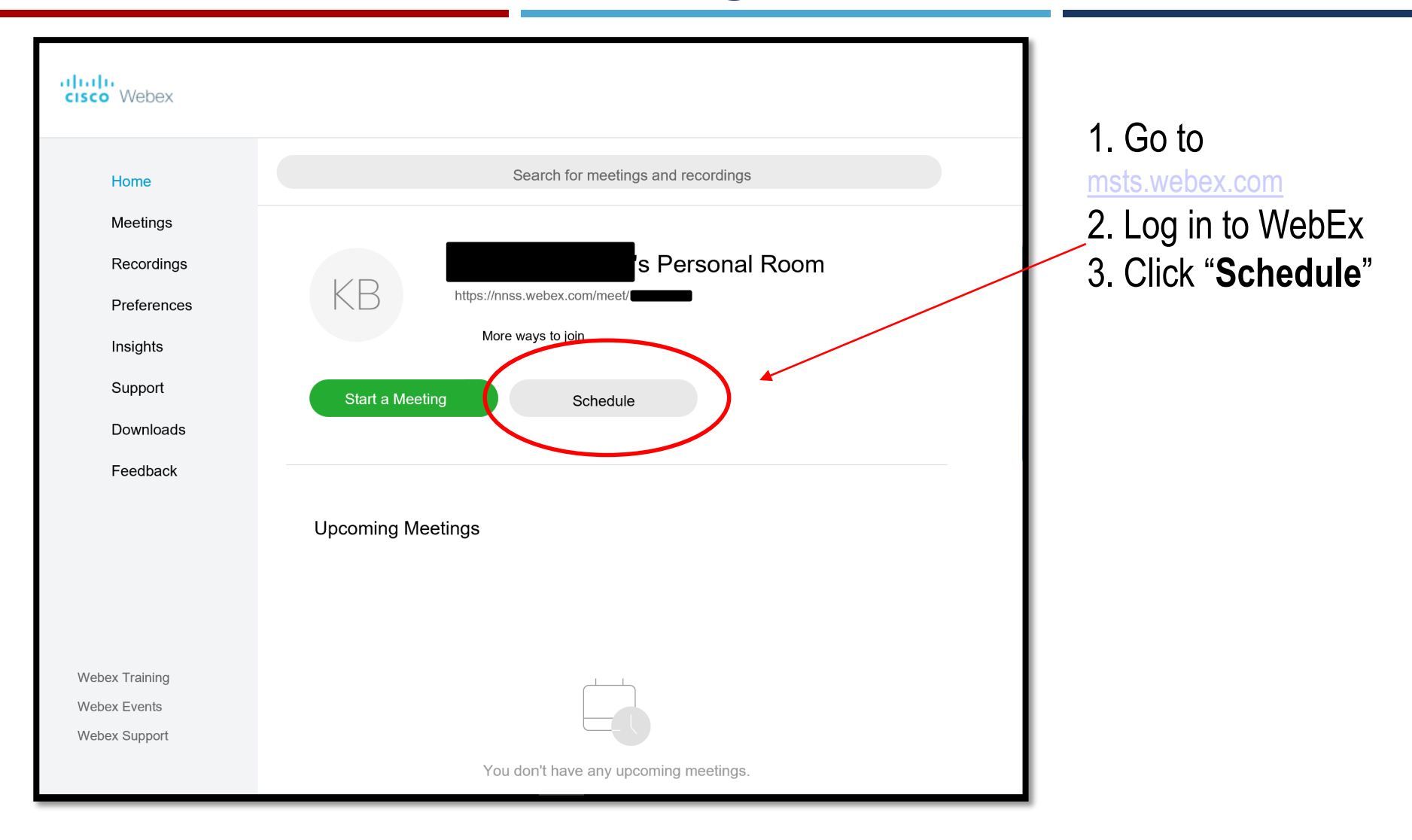

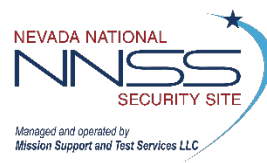

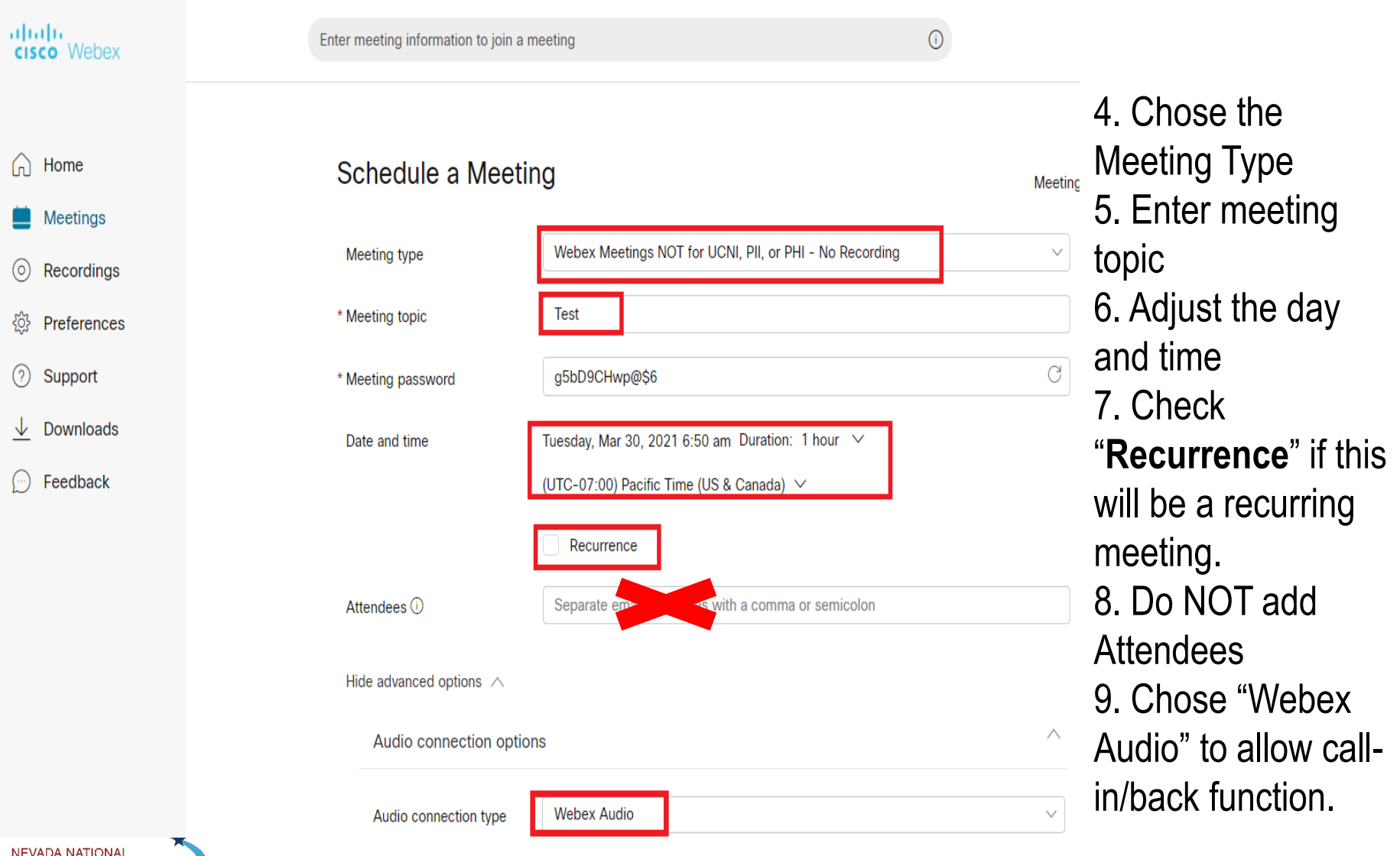

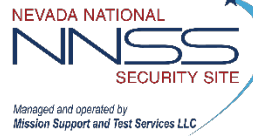

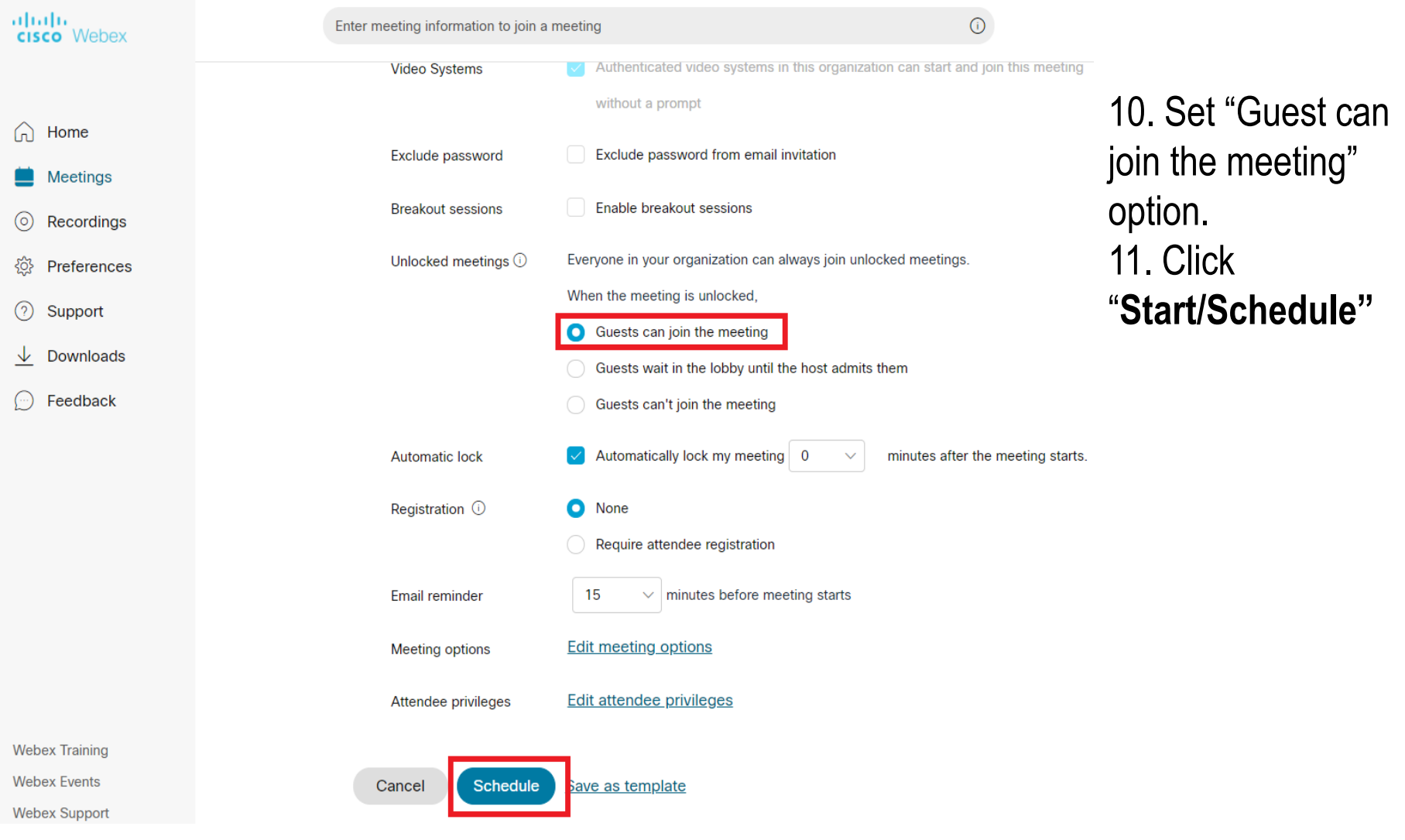

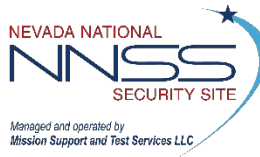

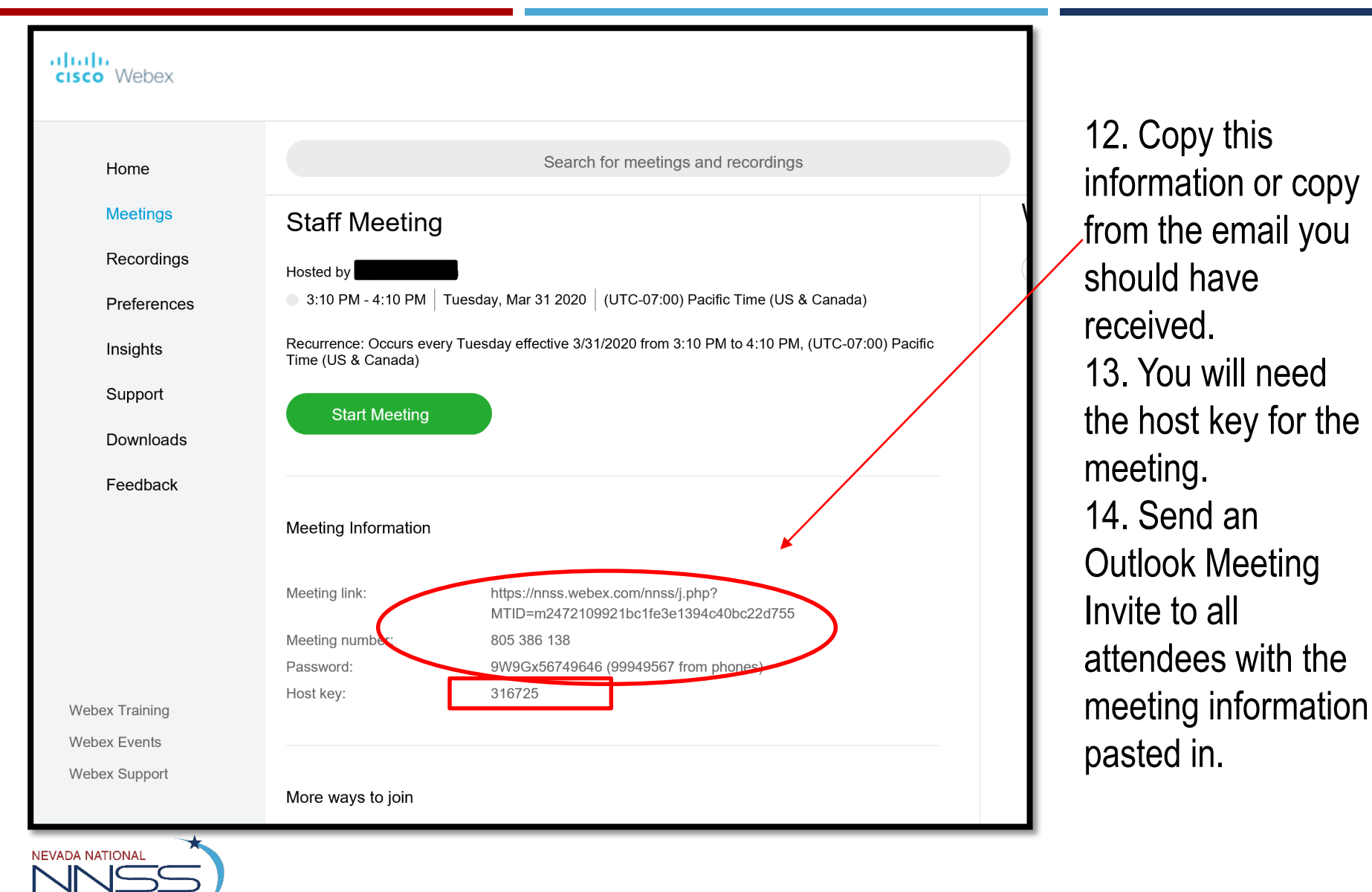

Managed and onerated by Mission Support and Test Services LLC

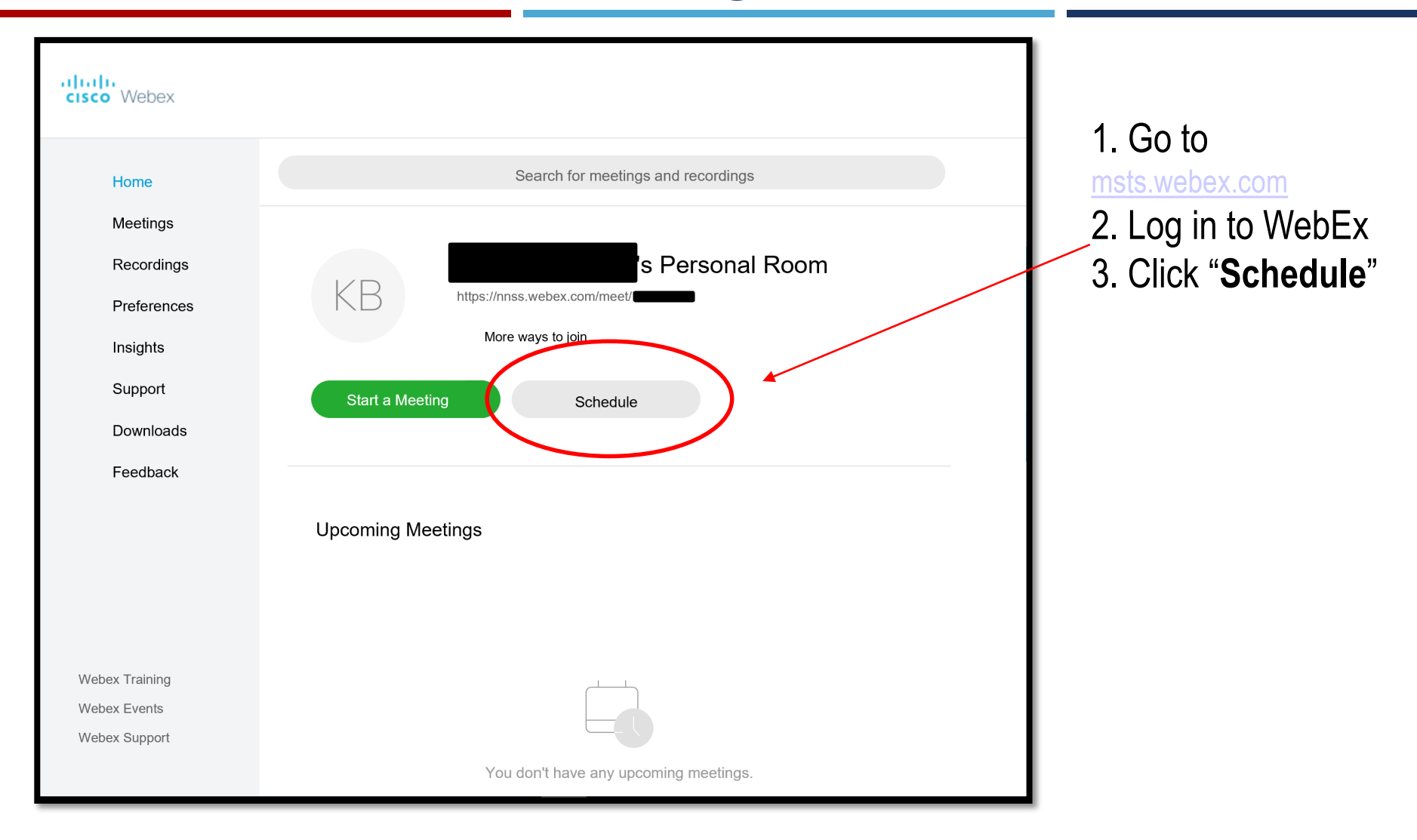

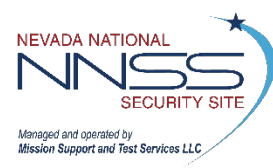

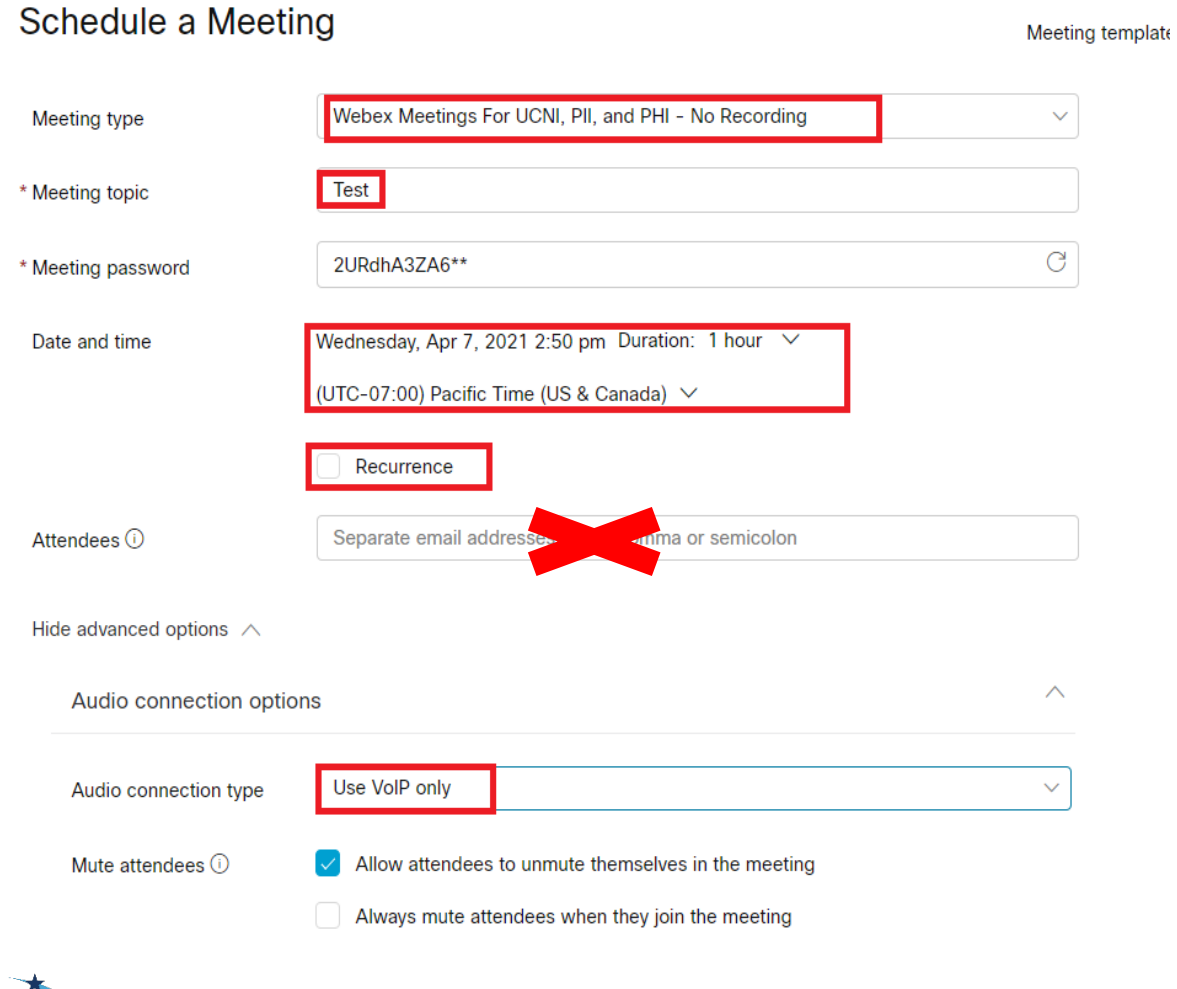

**NEVADA NATIONAL** 

Managed and operated by Mission Support and Test Services LLC 4. Chose the Meeting Type 5. Enter meeting topic 6. Adjust the day and time 7. Check "**Recurrence**" if this will be a recurring meeting. 8. Do NOT add **Attendees** 9. Chose "Use VOIP Only" to allow audio via the computer.

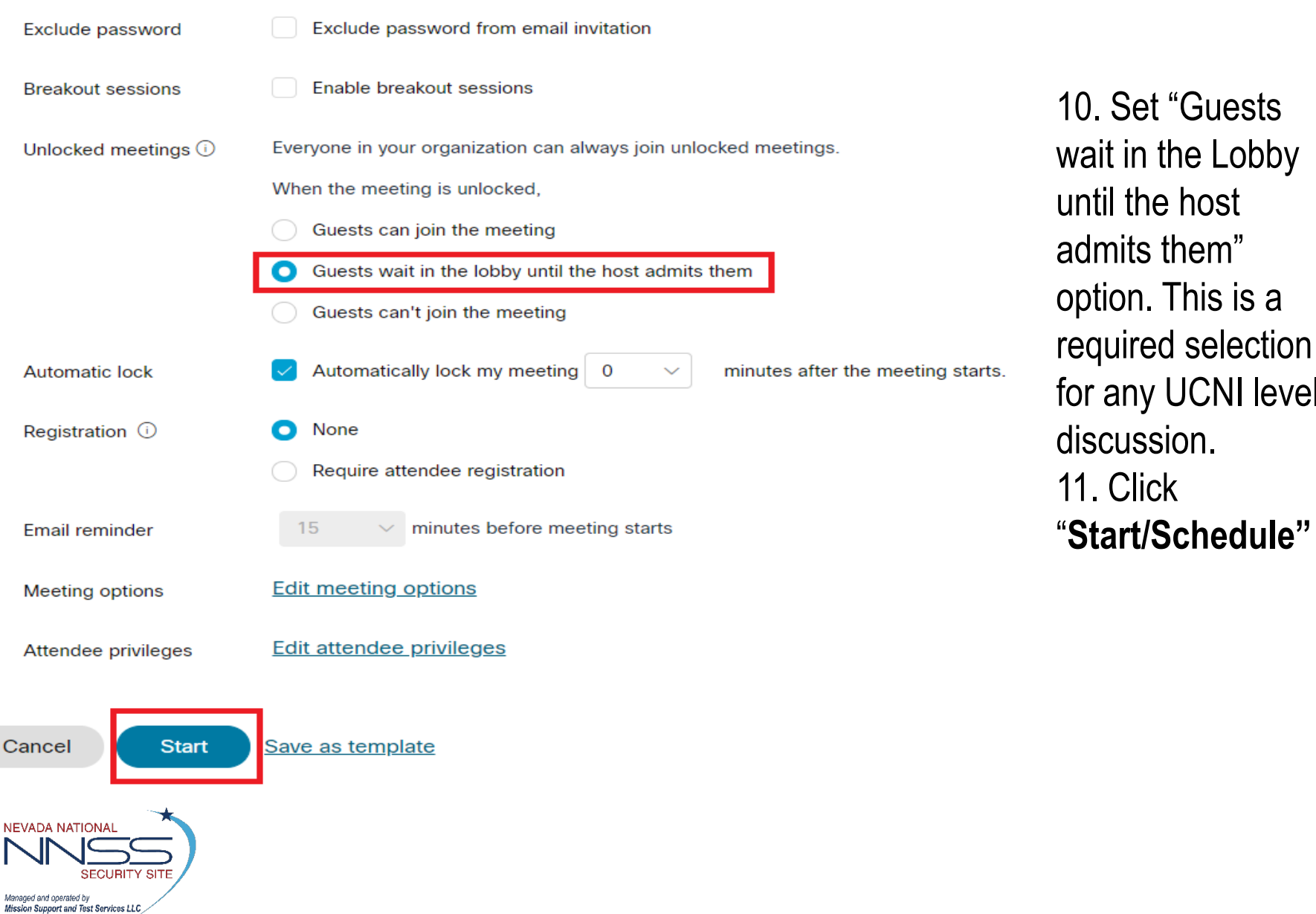

This is a

**UCNI level** 

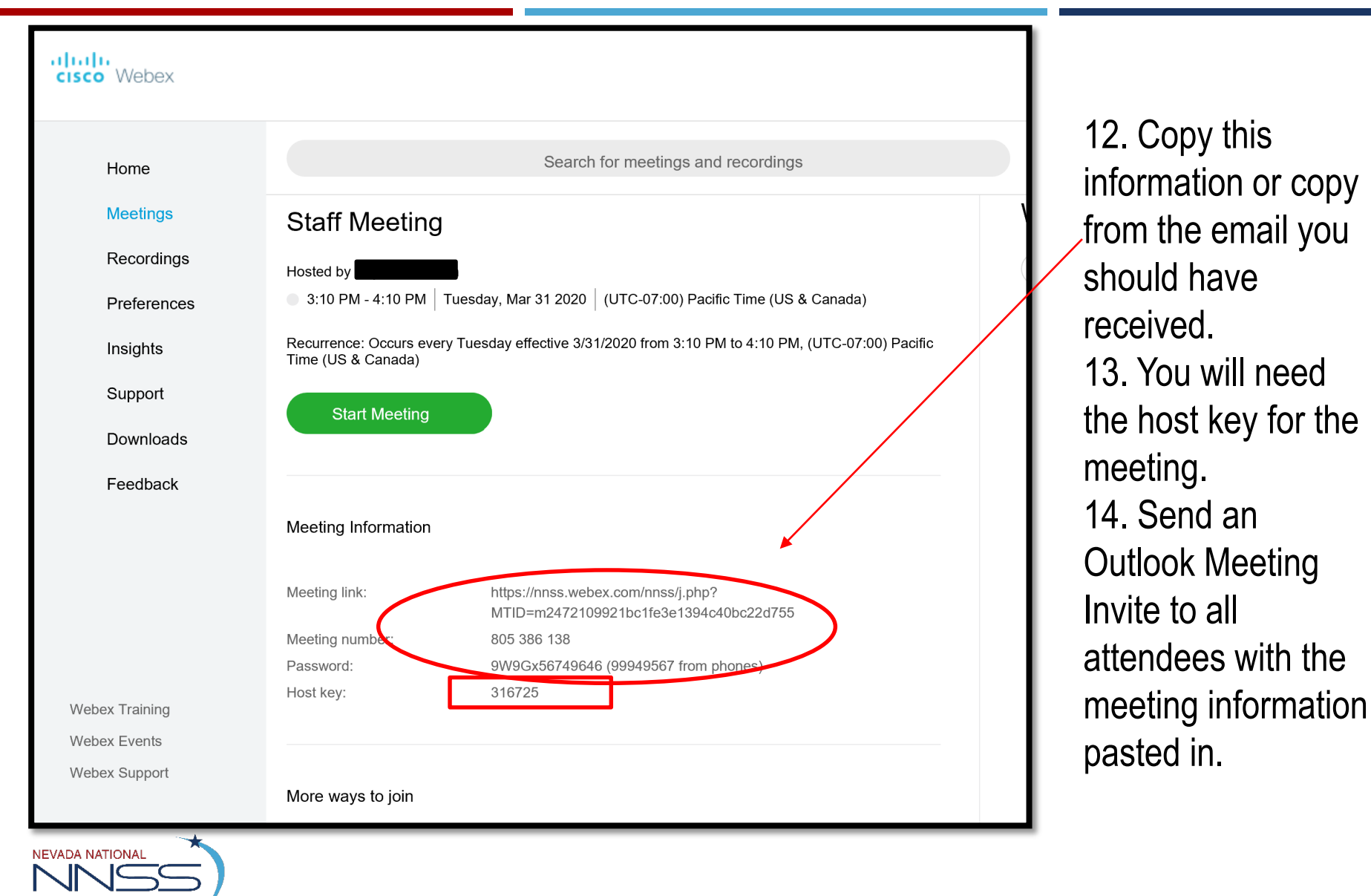

Managed and onerated by Mission Support and Test Services LLC

### **Edit a WebEx Meeting** <sup>12</sup>

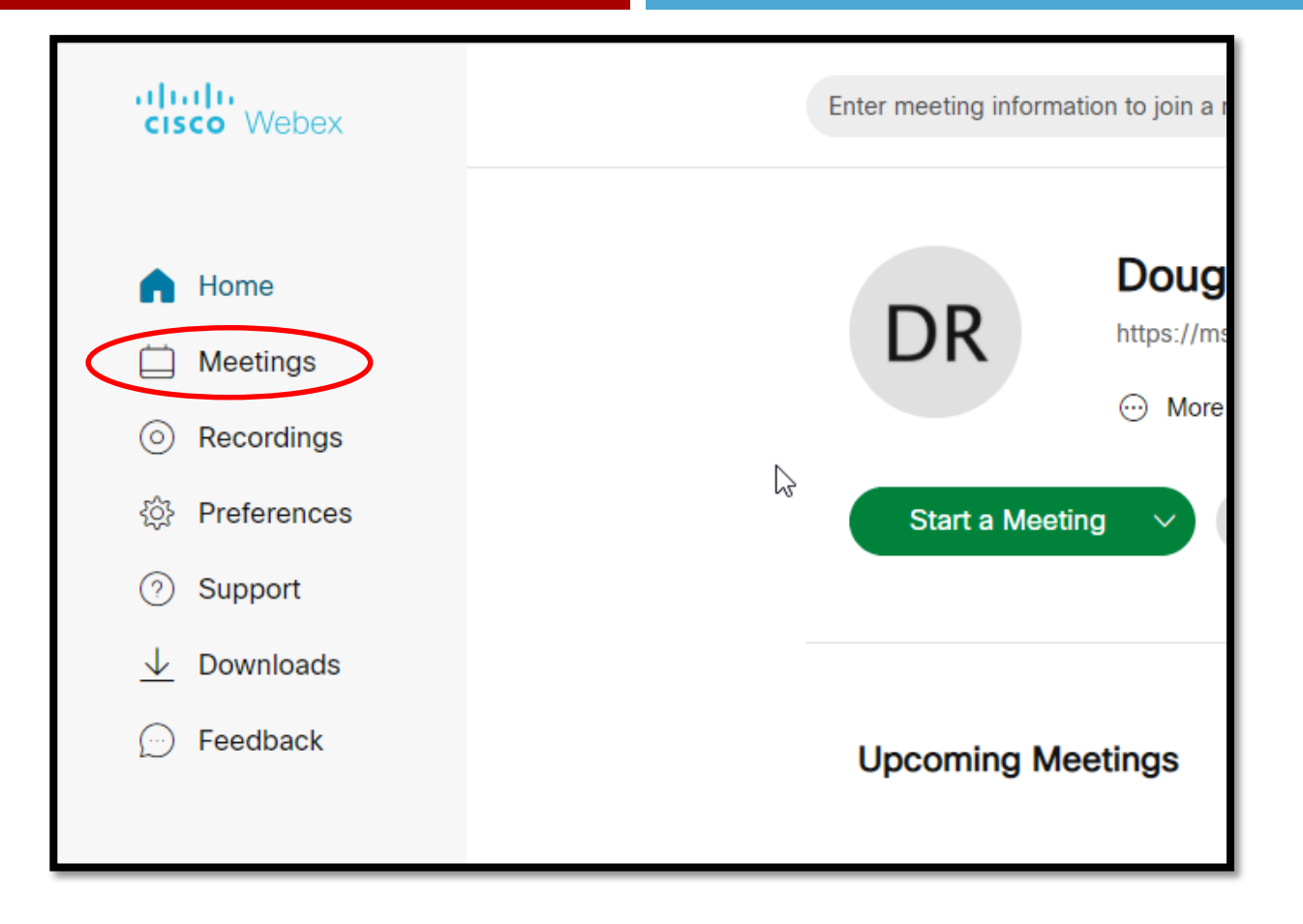

1. Click "**Meetings**"

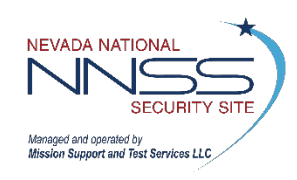

### **Edit a WebEx Meeting 13 and 13 and 13 and 13 and 13 and 13 and 13 and 13 and 13 and 13 and 13 and 13 and 13 and 13 and 13 and 13 and 13 and 13 and 13 and 13 and 13 and 13 and 13 and 13 and 13 and 13 and 13 and 13 and 13 a**

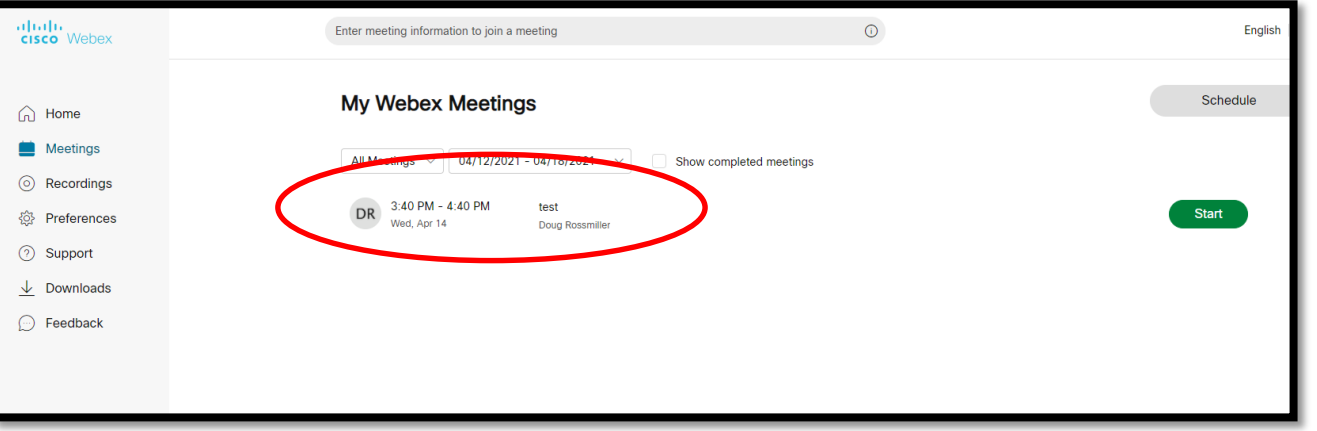

2. Click on the meeting you want to edit.

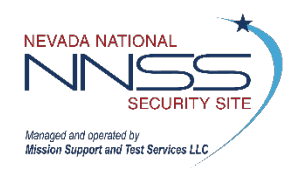

### **Edit a WebEx Meeting 14 and 14 and 14 and 14 and 14 and 14 and 14 and 14 and 14 and 14 and 14 and 14 and 14 and 14 and 14 and 14 and 14 and 14 and 14 and 14 and 14 and 14 and 14 and 14 and 15 and 15 and 15 and 14 and 14 a**

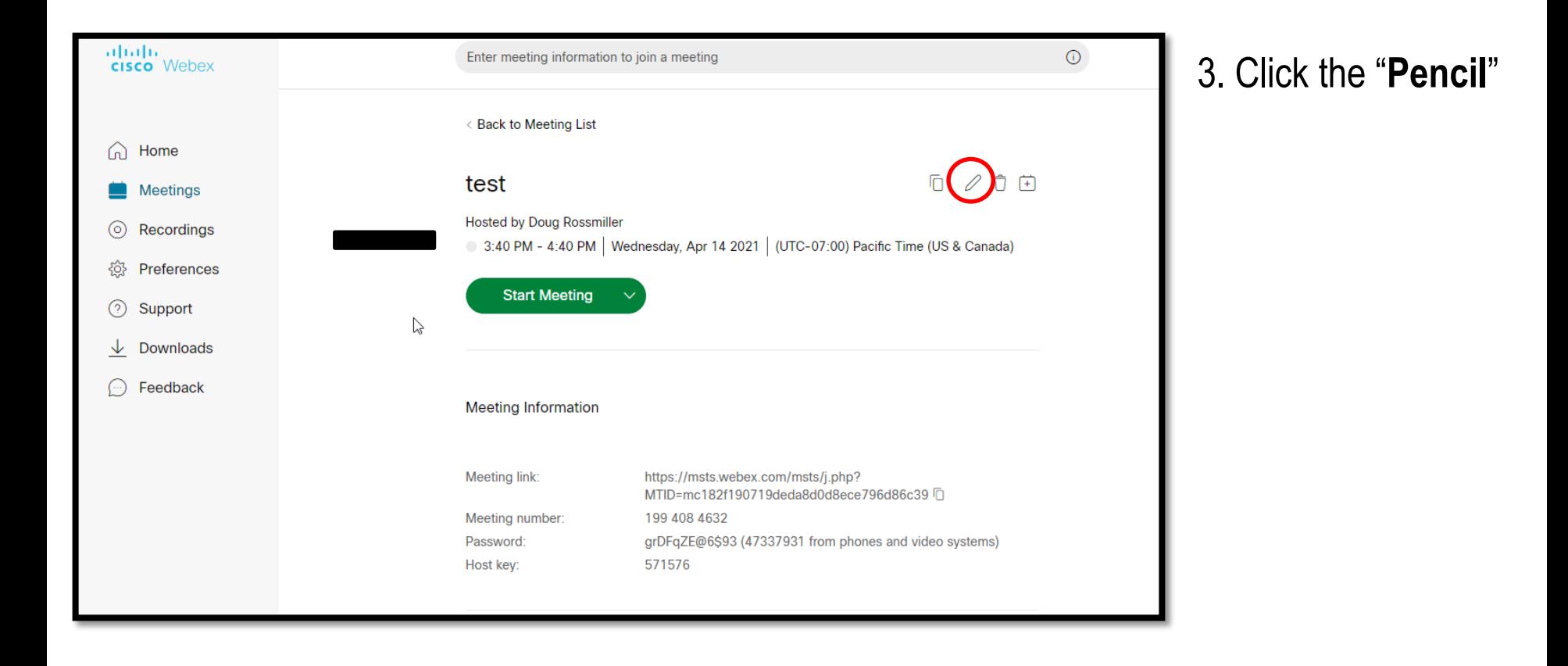

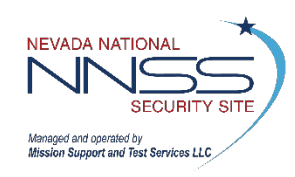

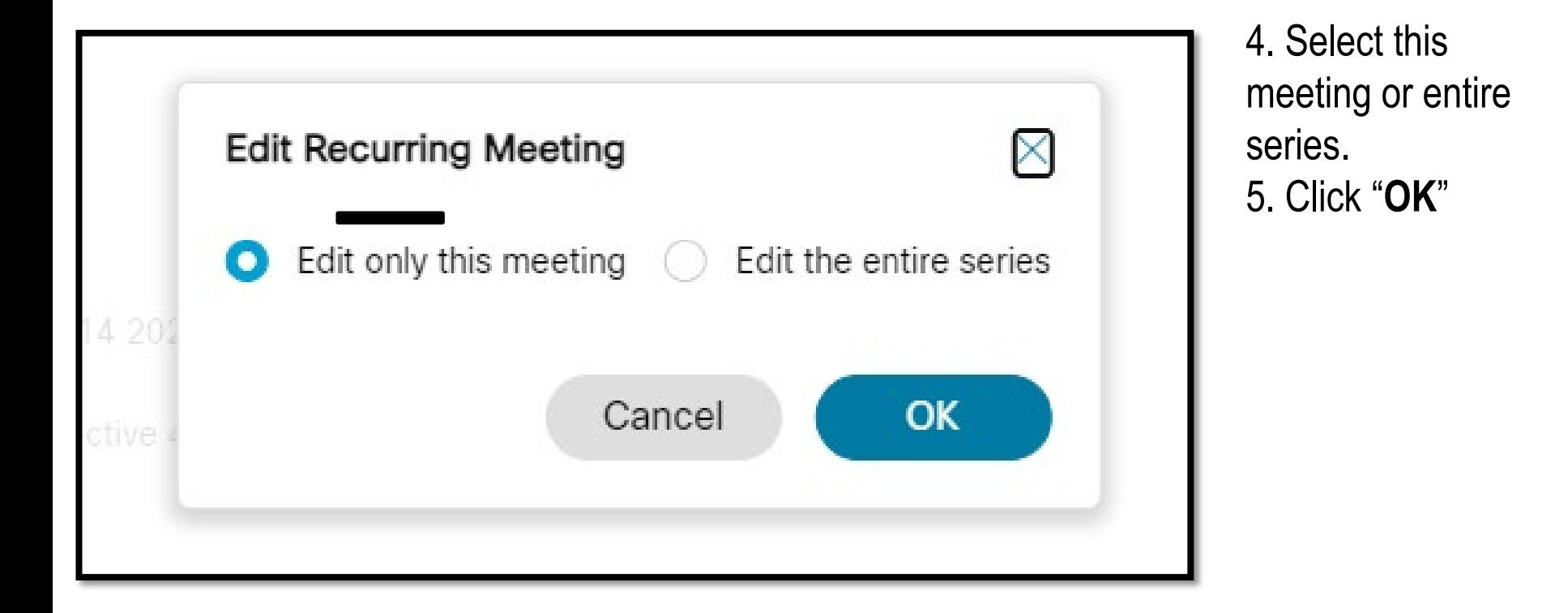

**NEVADA NATIONAL SECURIT** Managed and operated by Mission Support and Test Services LLC

### **Edit a WebEx Meeting** <sup>16</sup>

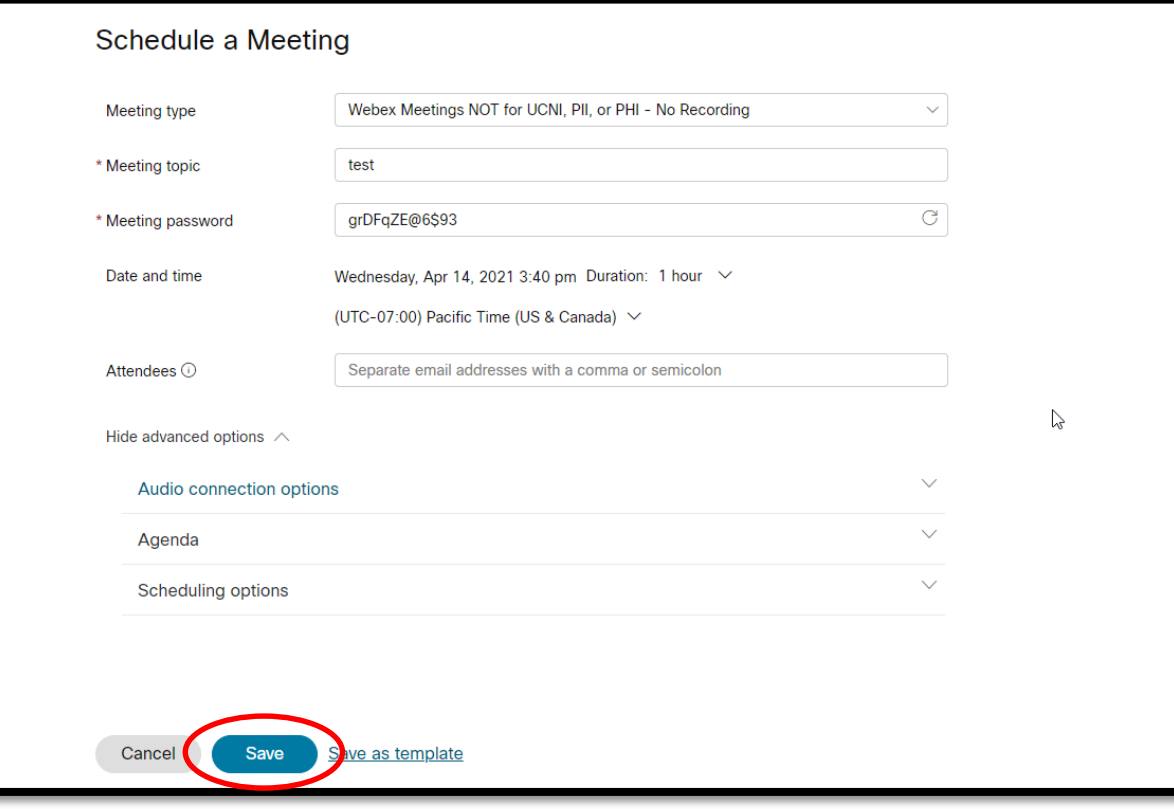

6. Make edits. 7. Click "Save"

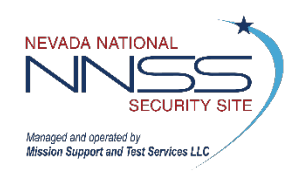

### **Cancel a WebEx Meeting** <sup>17</sup>

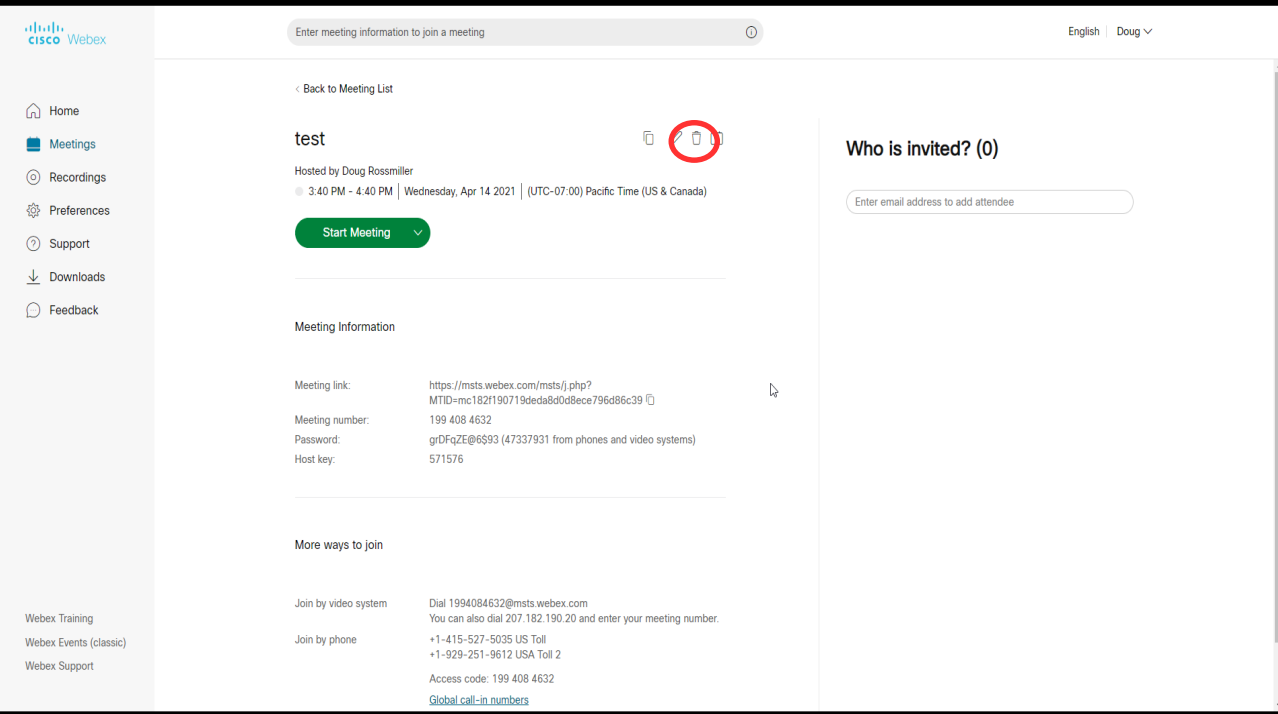

- 1. Perform steps 1 & 2 from editing a meeting
- 2. Select the meeting
- 3. Select the "trash can" icon
- 4. Select to cancel this meeting or the series
- 5. Select Okay

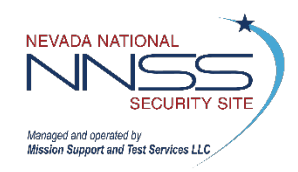

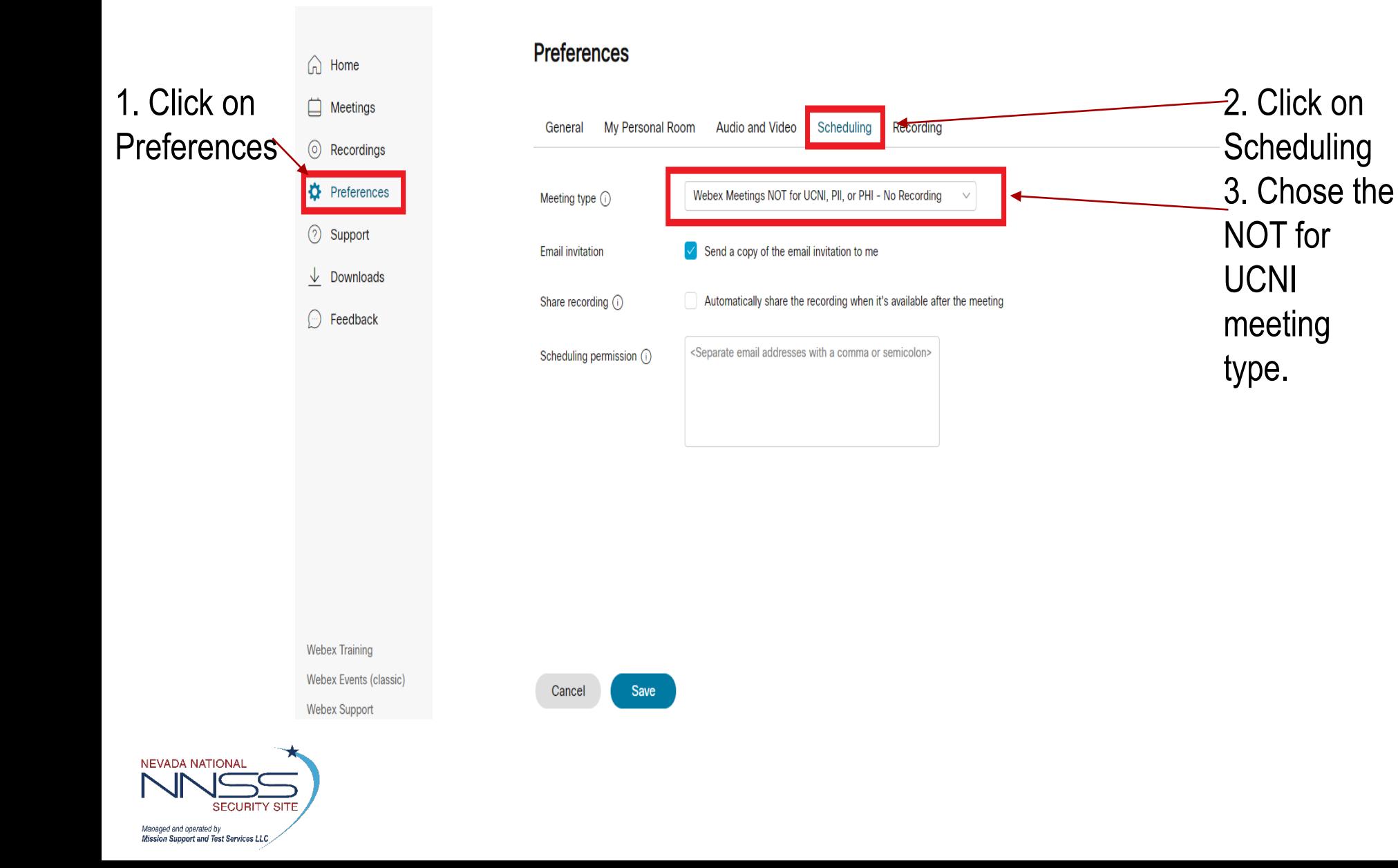

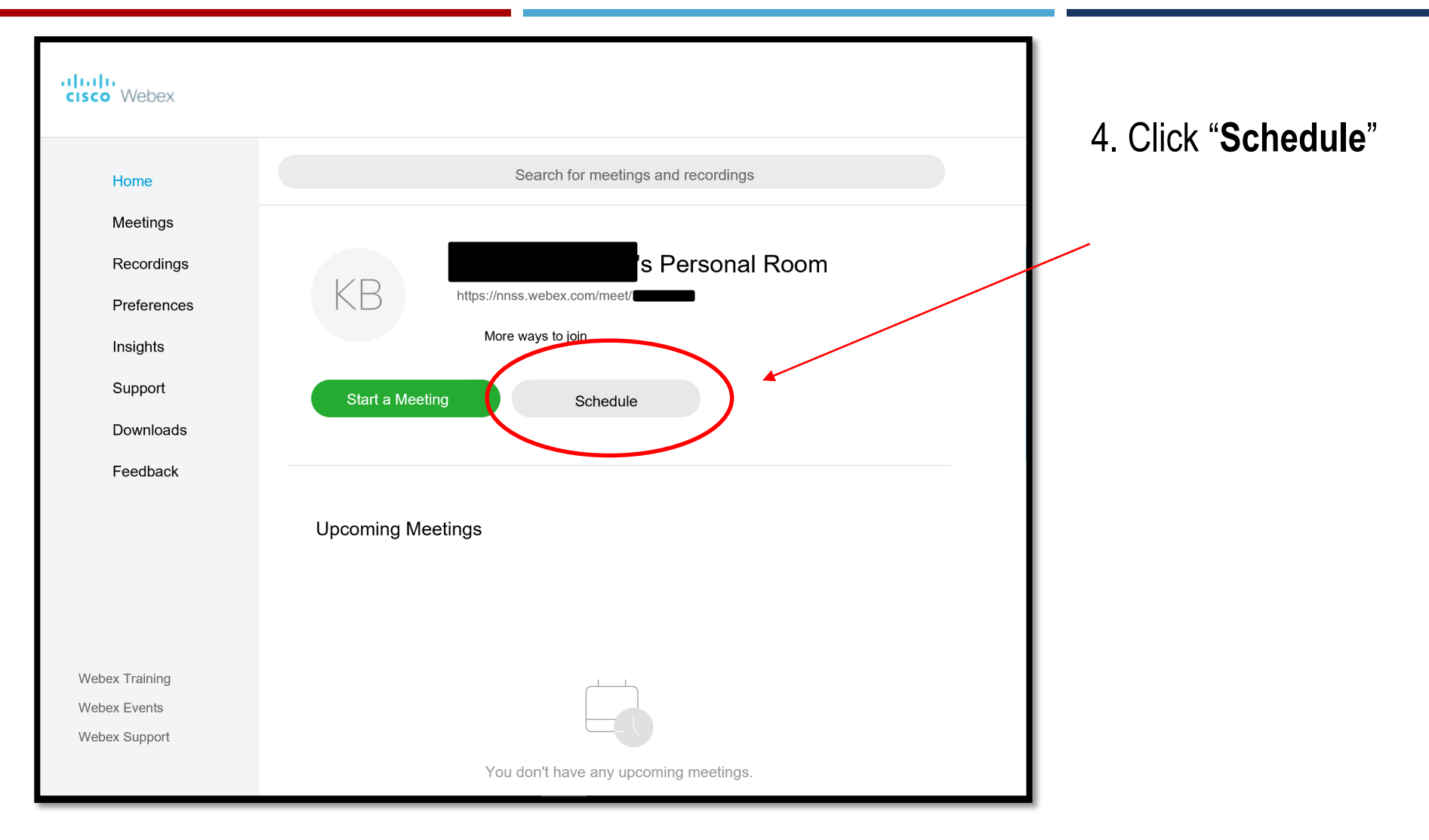

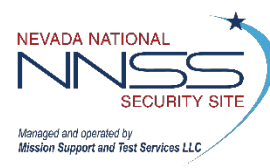

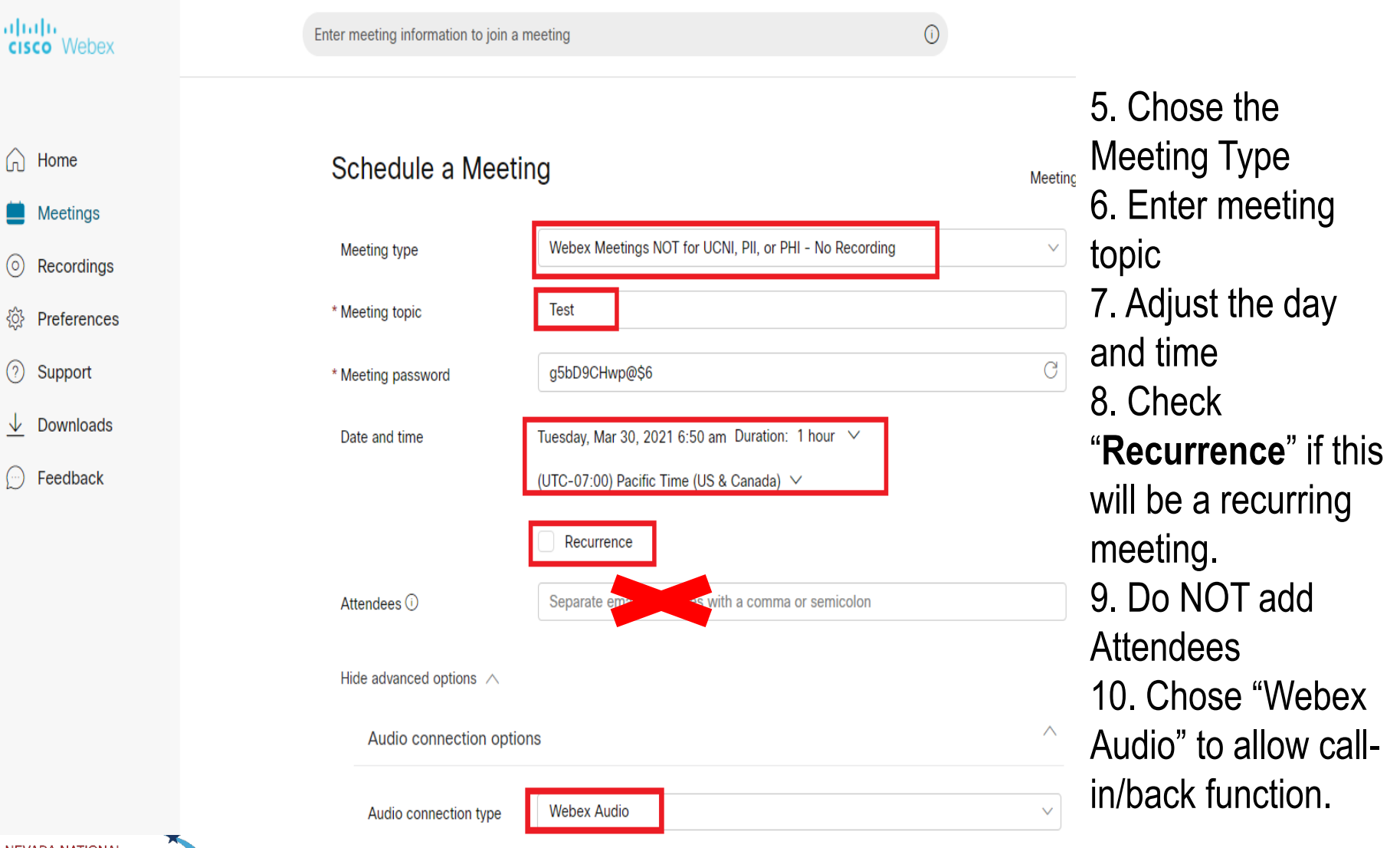

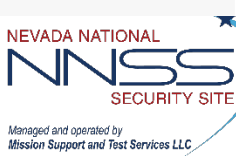

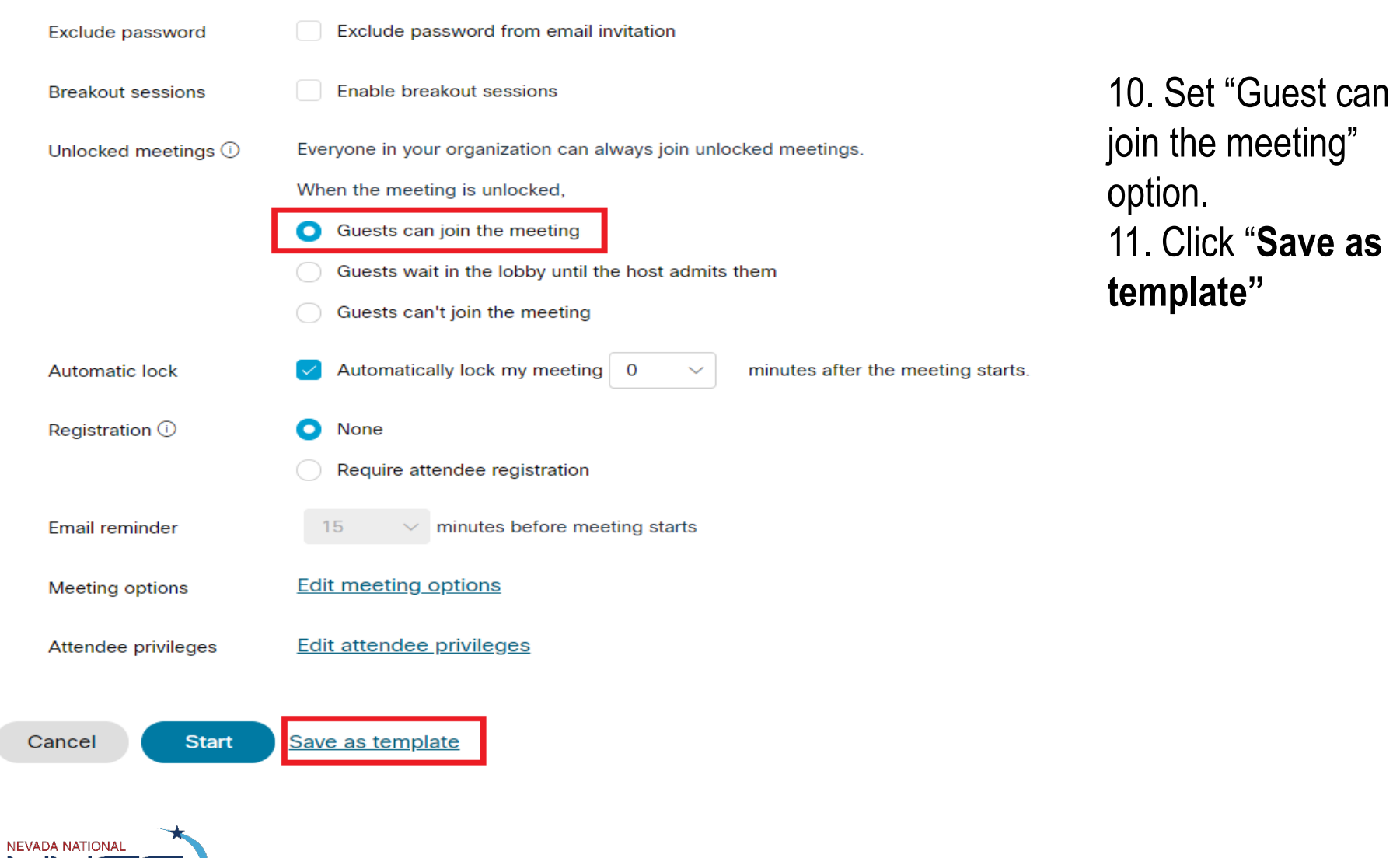

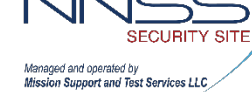

# <span id="page-21-0"></span>**HOSTING**

Instructions for **[SCHEDULING](#page-2-0)** a WebEx Meeting

Instructions for **[ATTENDING](#page-43-0)** a WebEx Meeting

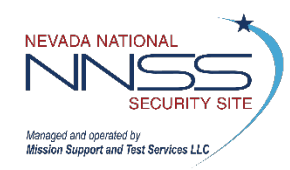

**Before the meeting starts** ensure your computer/laptop is muted and your web cam is turned off. This means the device itself, not just your VDI.

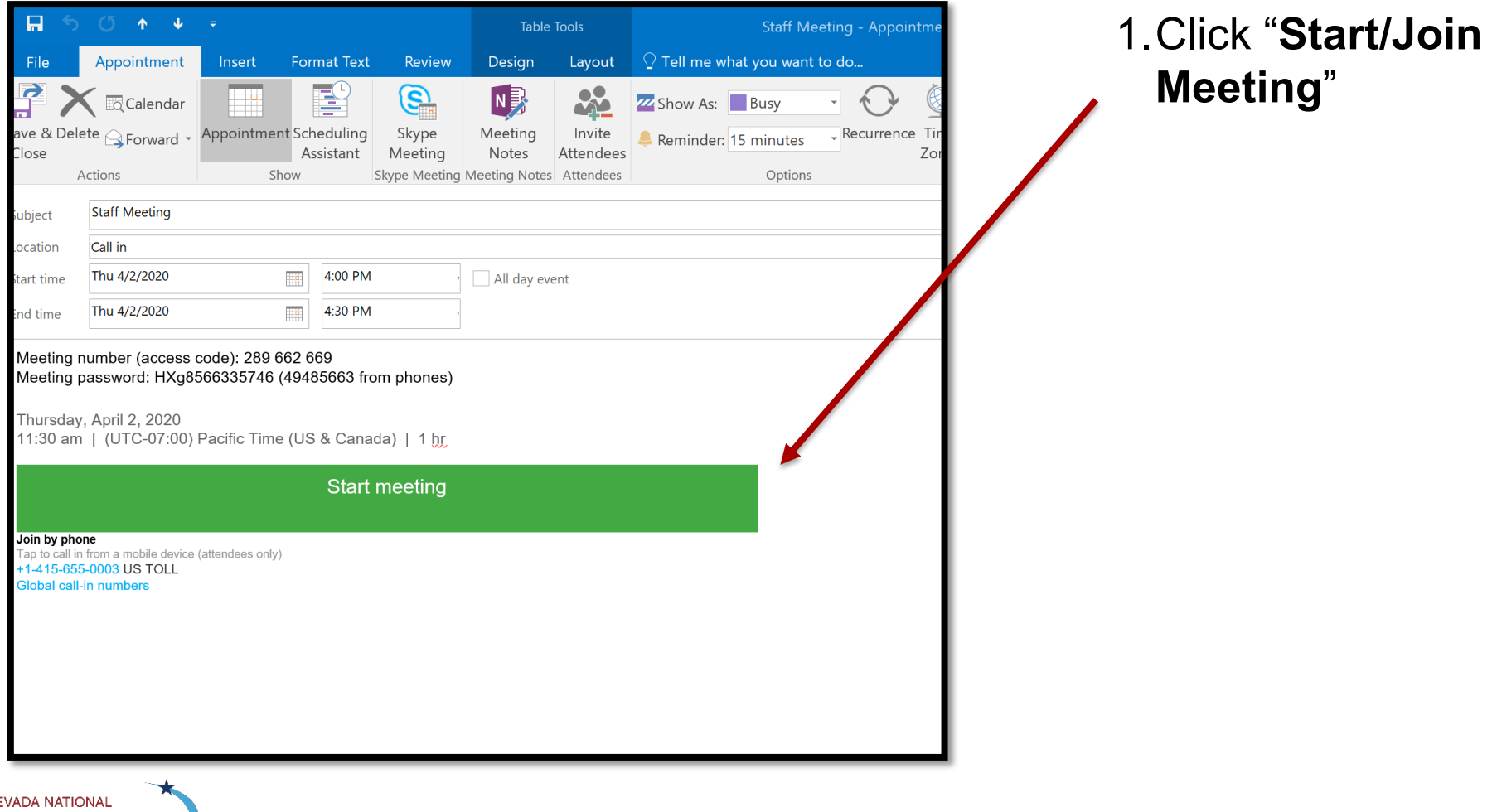

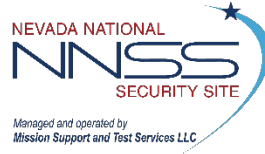

Follow steps to download WebEx Desktop Application or skip to next slide if already downloaded.

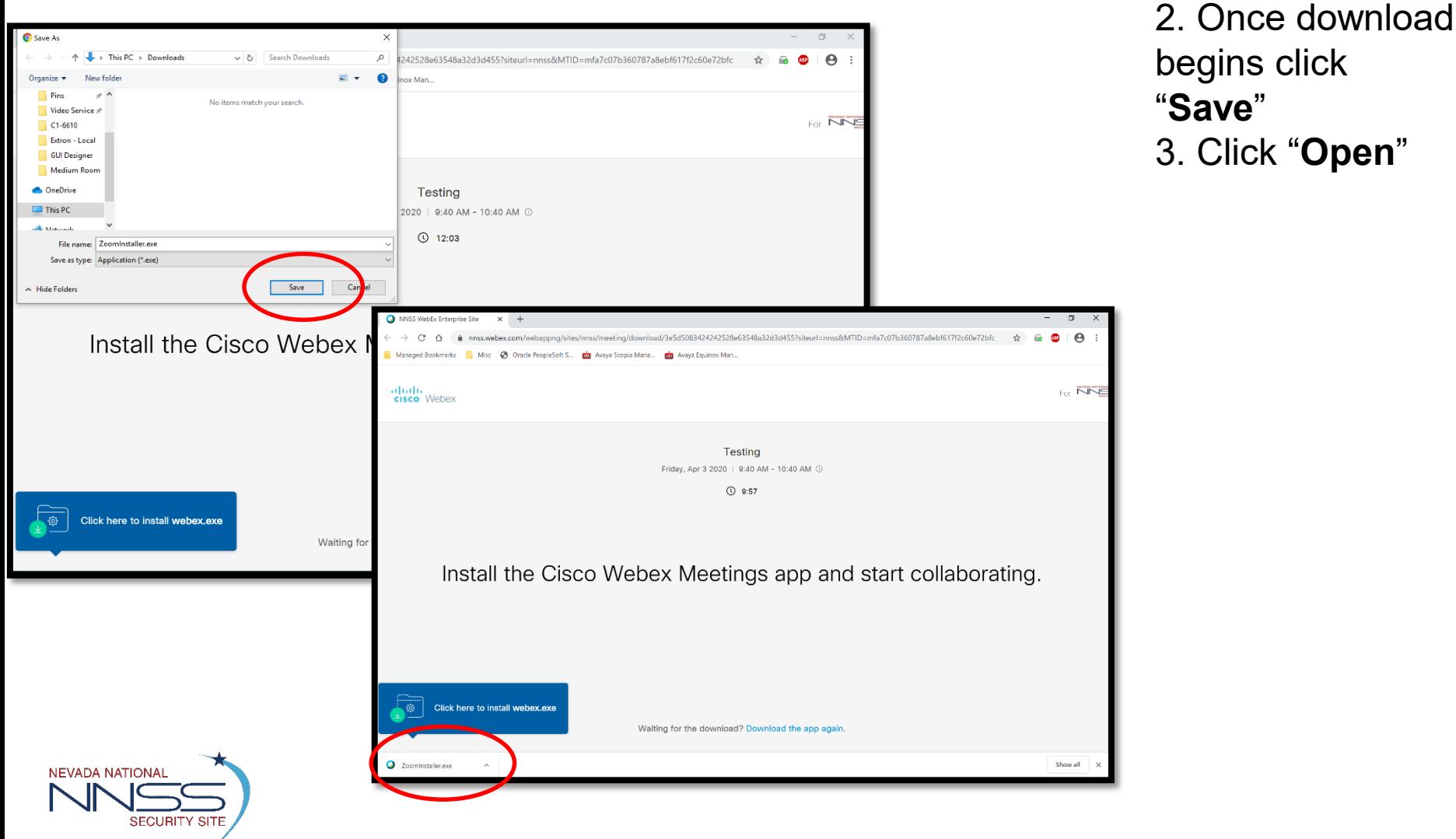

Follow steps if you already have WebEx Desktop Application downloaded.

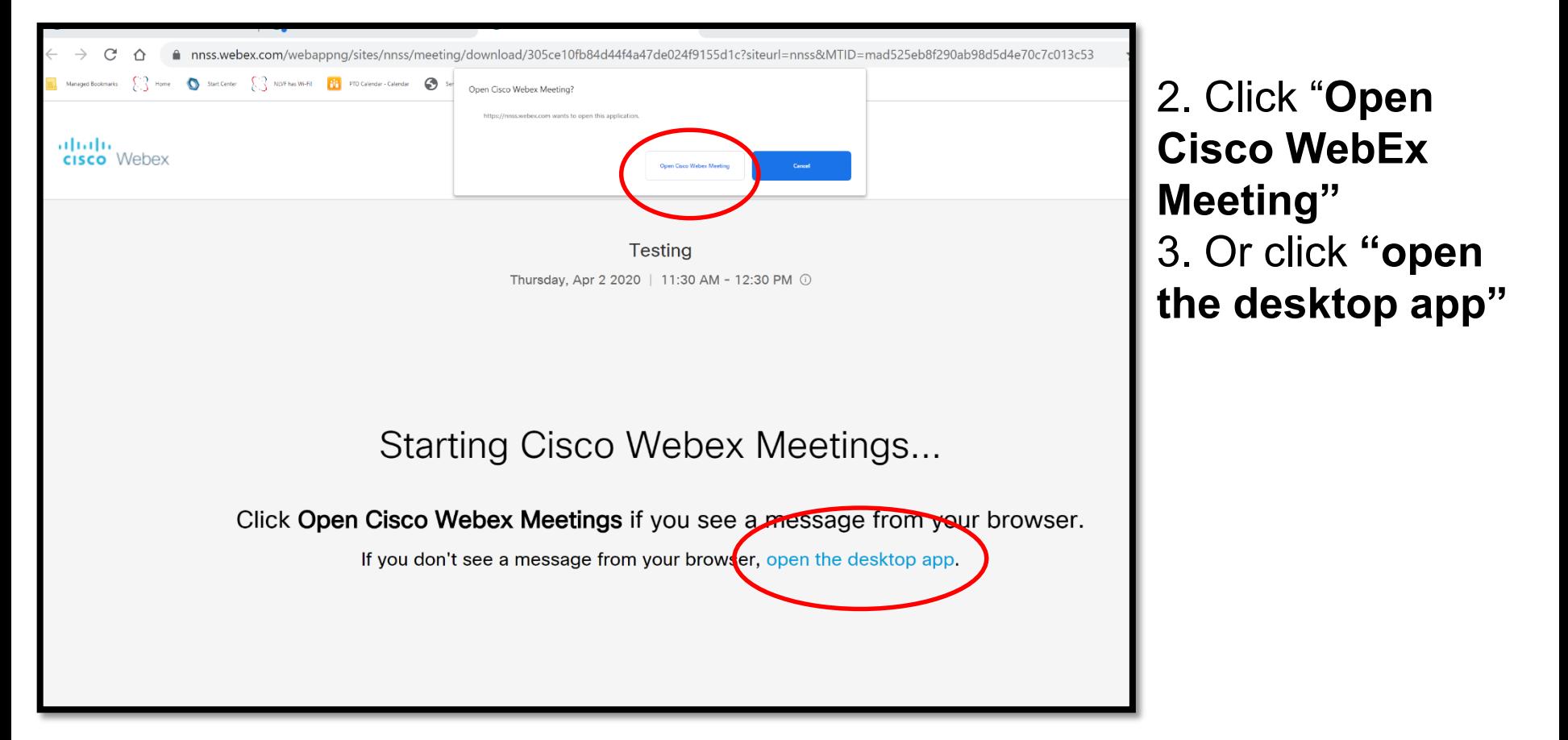

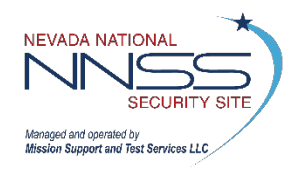

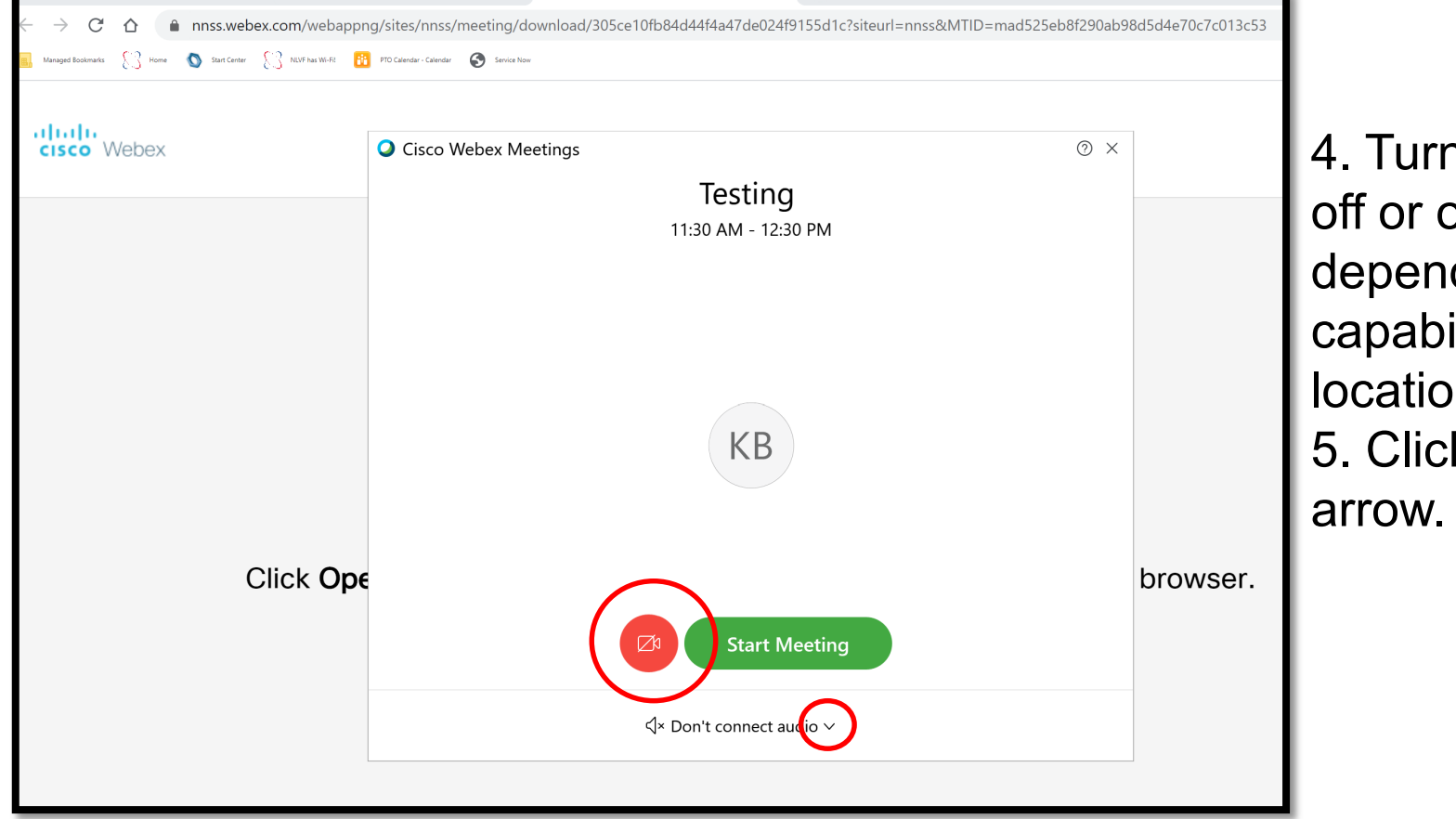

4. Turn your video off or on, depending on your capabilities and location. 5. Click the audio

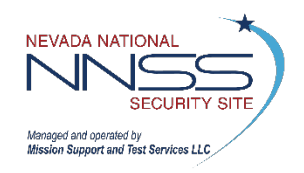

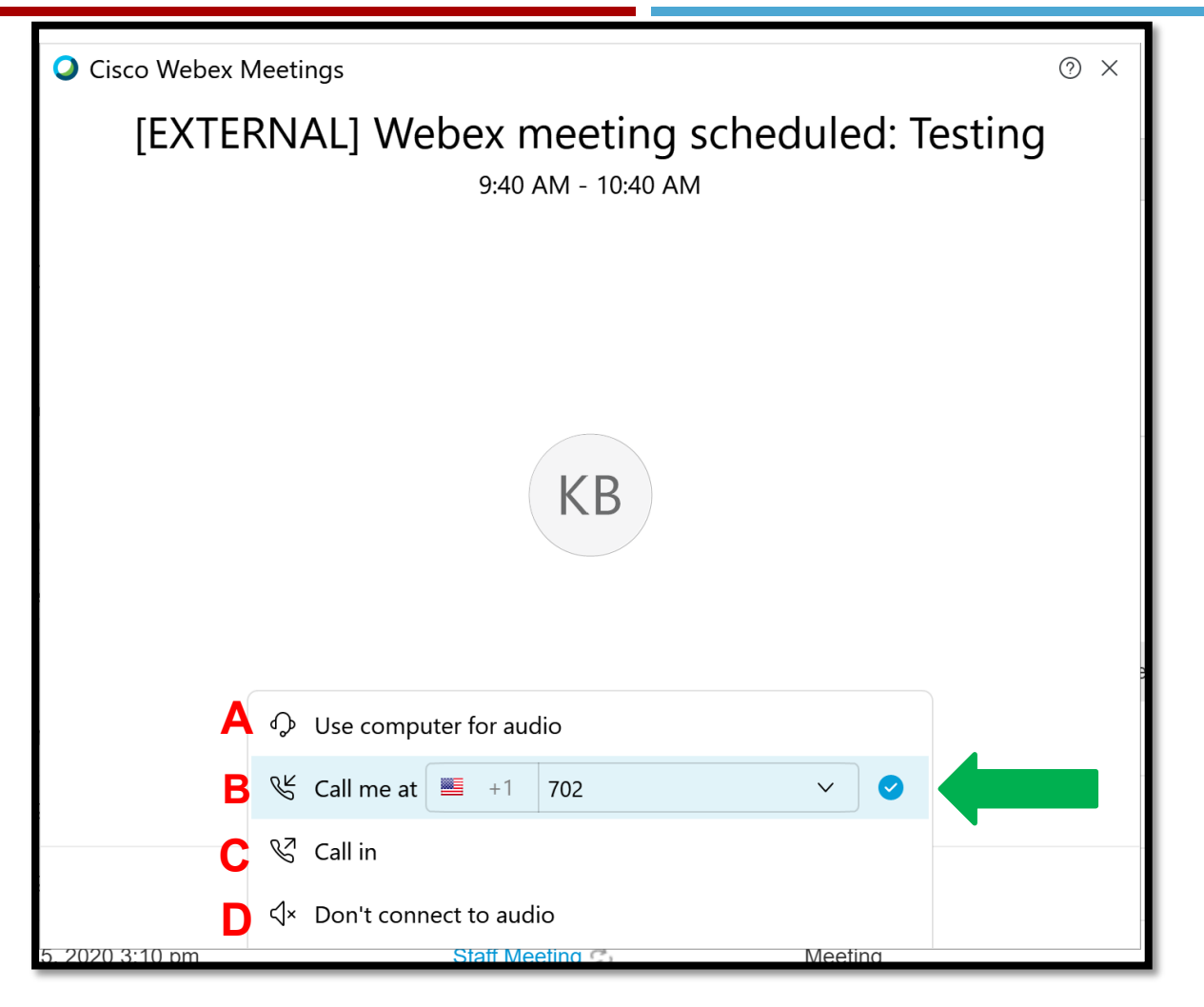

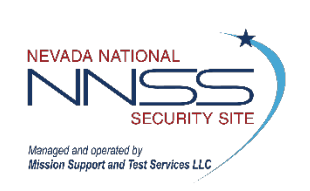

NOTE: WebEx will save your audio preferences. After joining your first meeting, it should continue to select your chosen audio for you.

### 6.Select your audio preference:

- A. Only select this option if you have a high quality headset or are in a Meeting FOR UCNI, PII, and/or PHI. Do not use your PC mic and speakers.
- B. PREFERRED choice. Enter your phone number.
- C. Alternate Choice.
- D. Do not use this option unless you are not listening or speaking. Calling in separately and clicking this option uses two licenses.

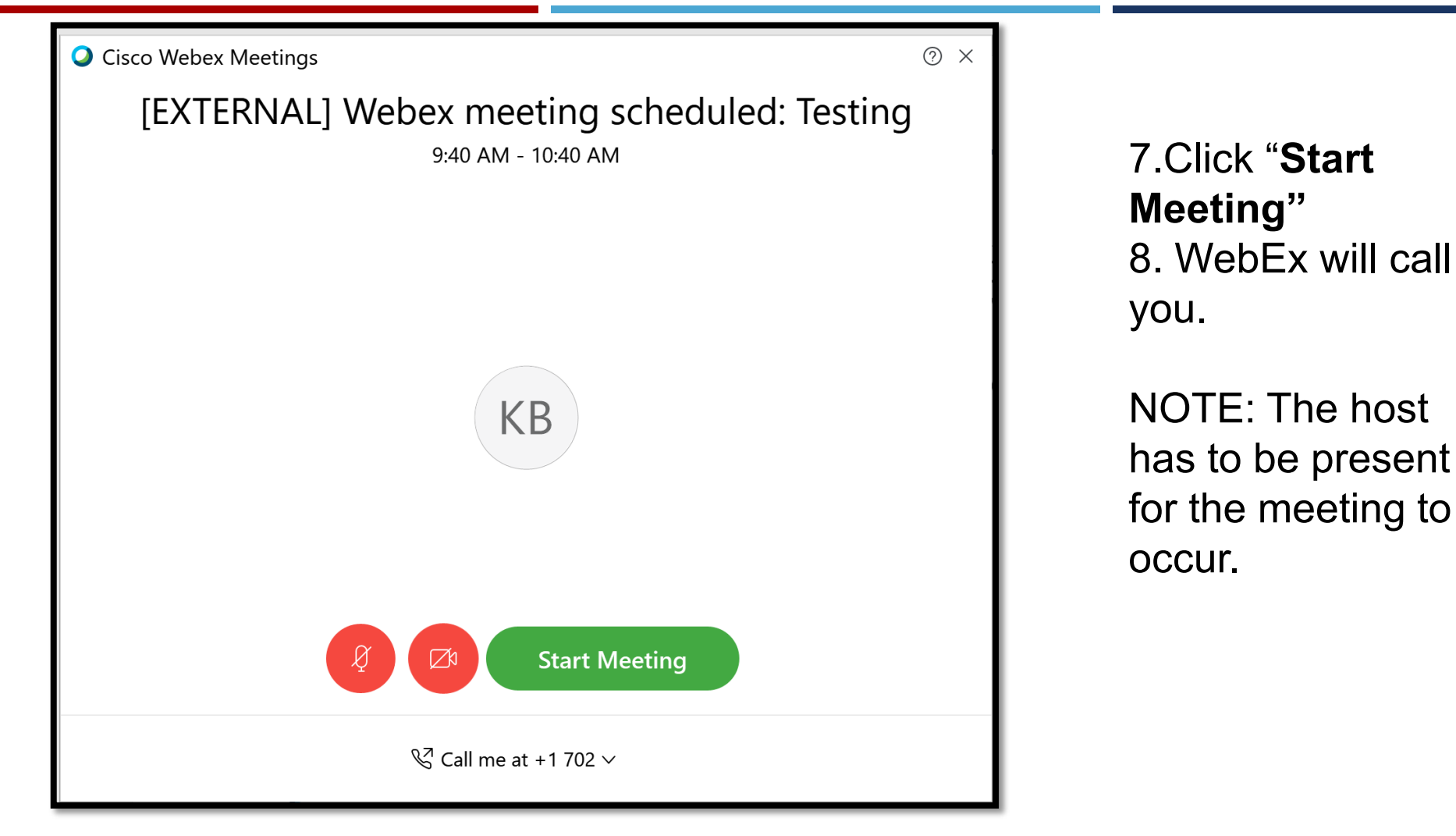

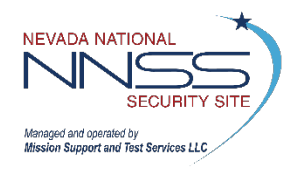

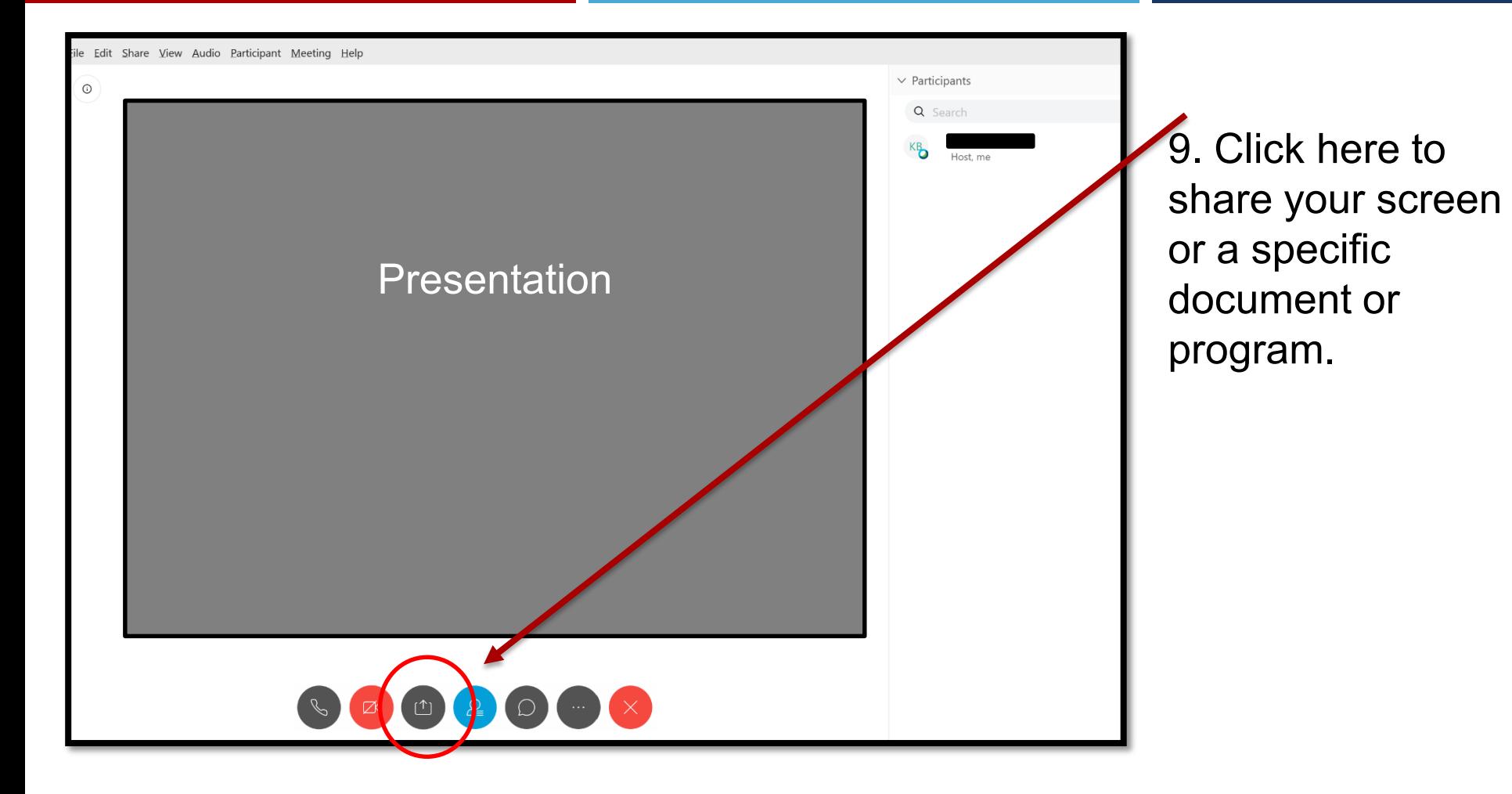

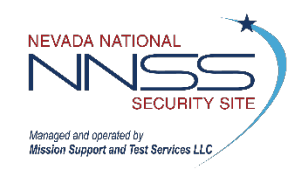

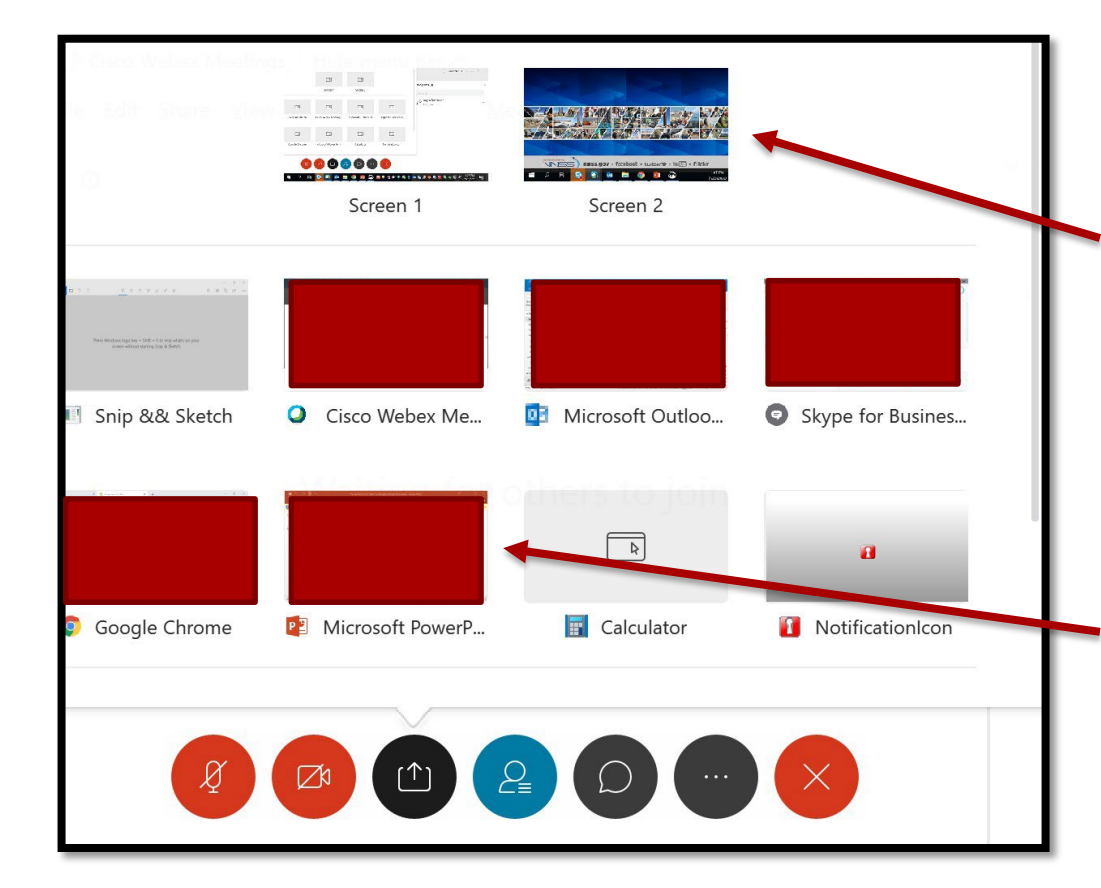

10. If sharing multiple documents, we recommend sharing your screen to allow for easy switching between programs/documents.

11. If sharing one document only, you may select just the open program.

NOTES: The application or document must already be open before clicking share if you only want to share one document. Anything besides the selected program will appear to be a black or grey box for participants.

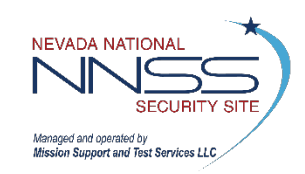

Also, sharing your screen will allow participants to see everything on your screen.

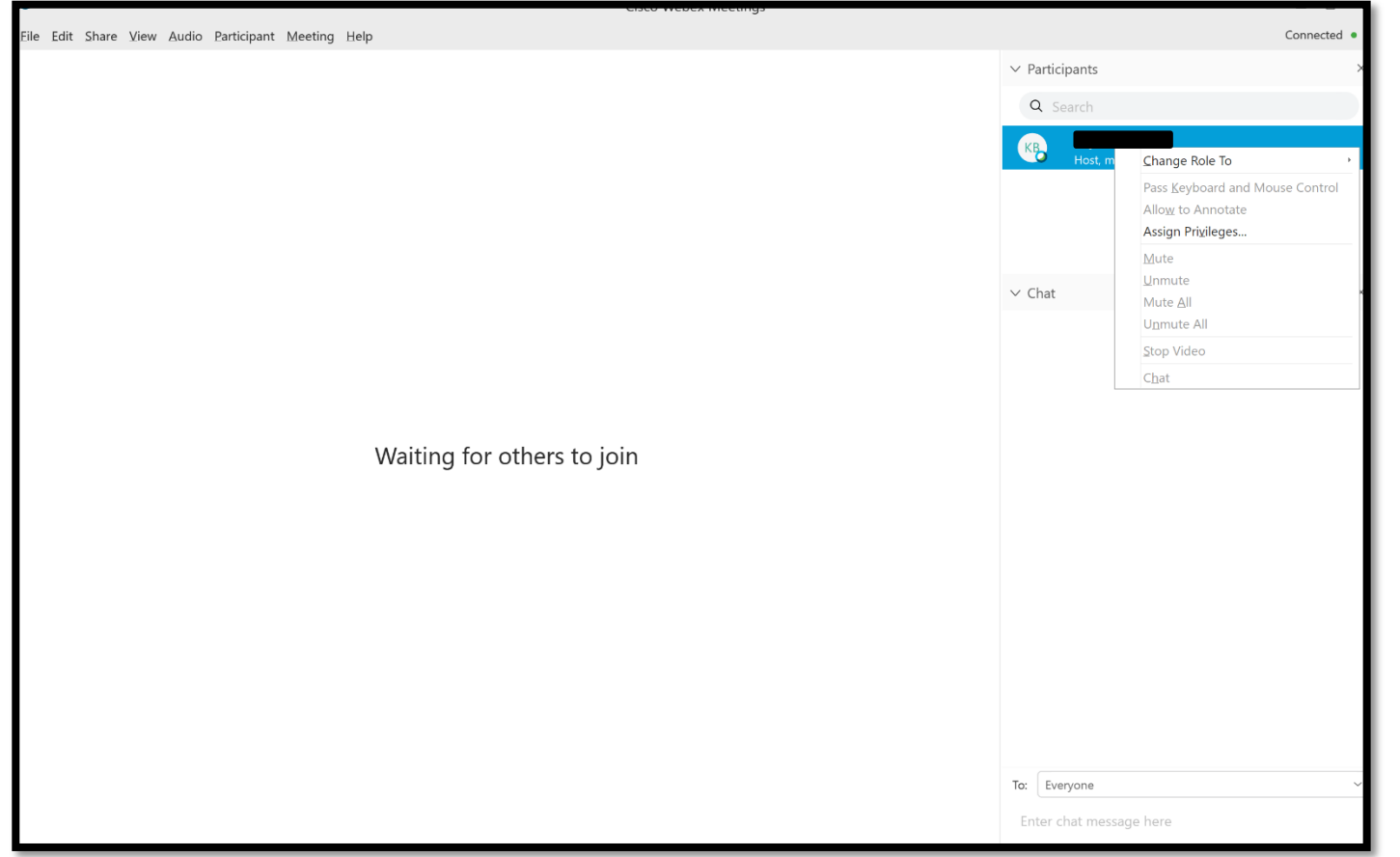

12. Attendees will appear on the side bar. 13. Right click on individuals to change their permission.

NOTE: Individuals' names will only appear here if they have an account or they update it when signing in.

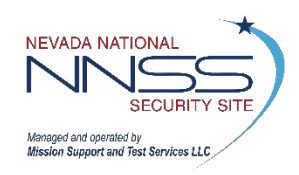

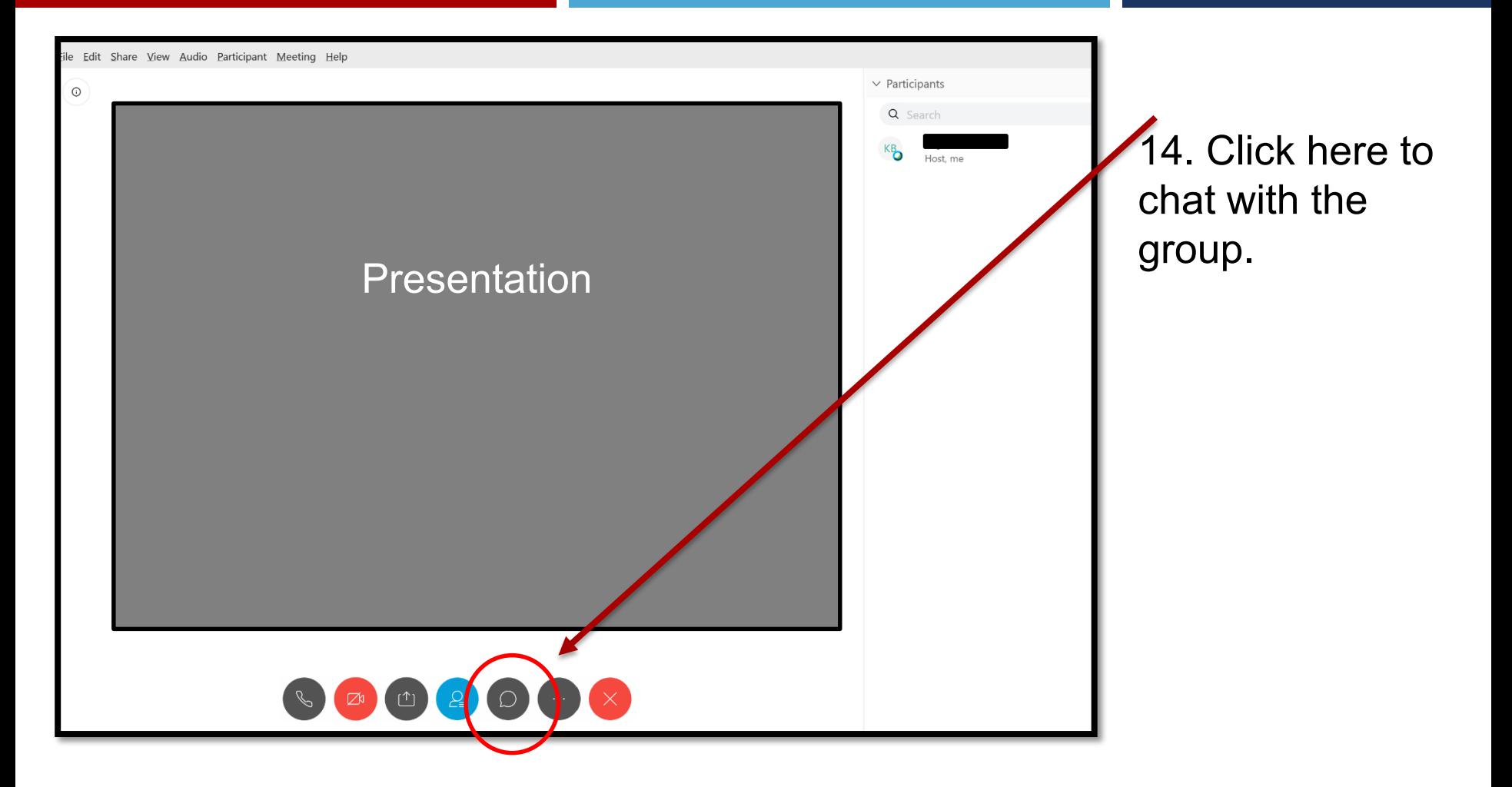

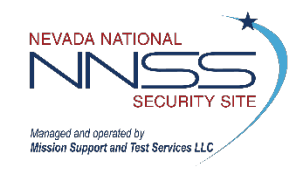

### **Start a WebEx Meeting 33**

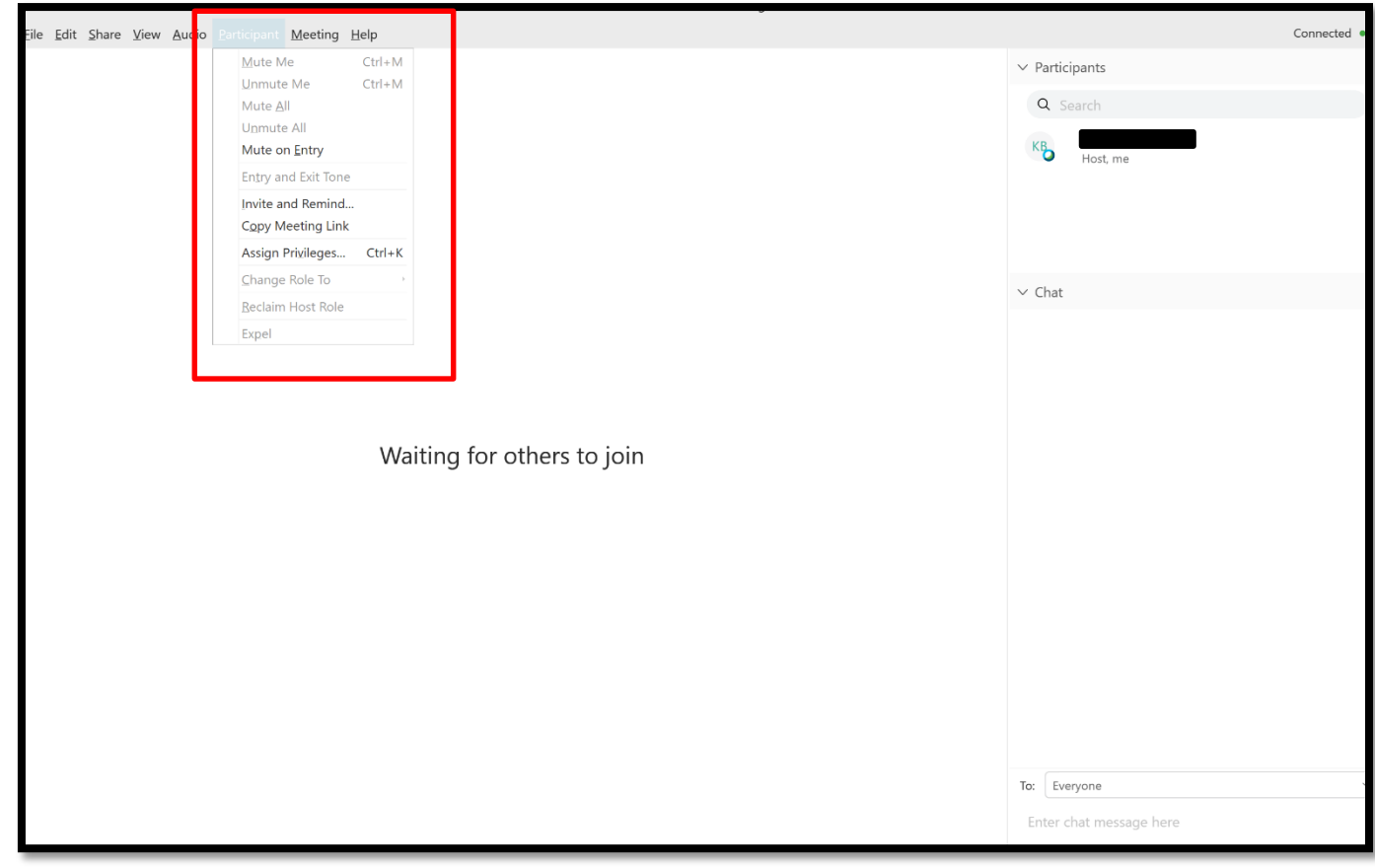

15. Click the "Participant" drop down for additional meeting settings.

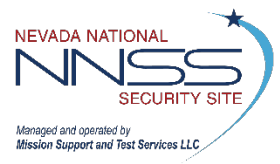

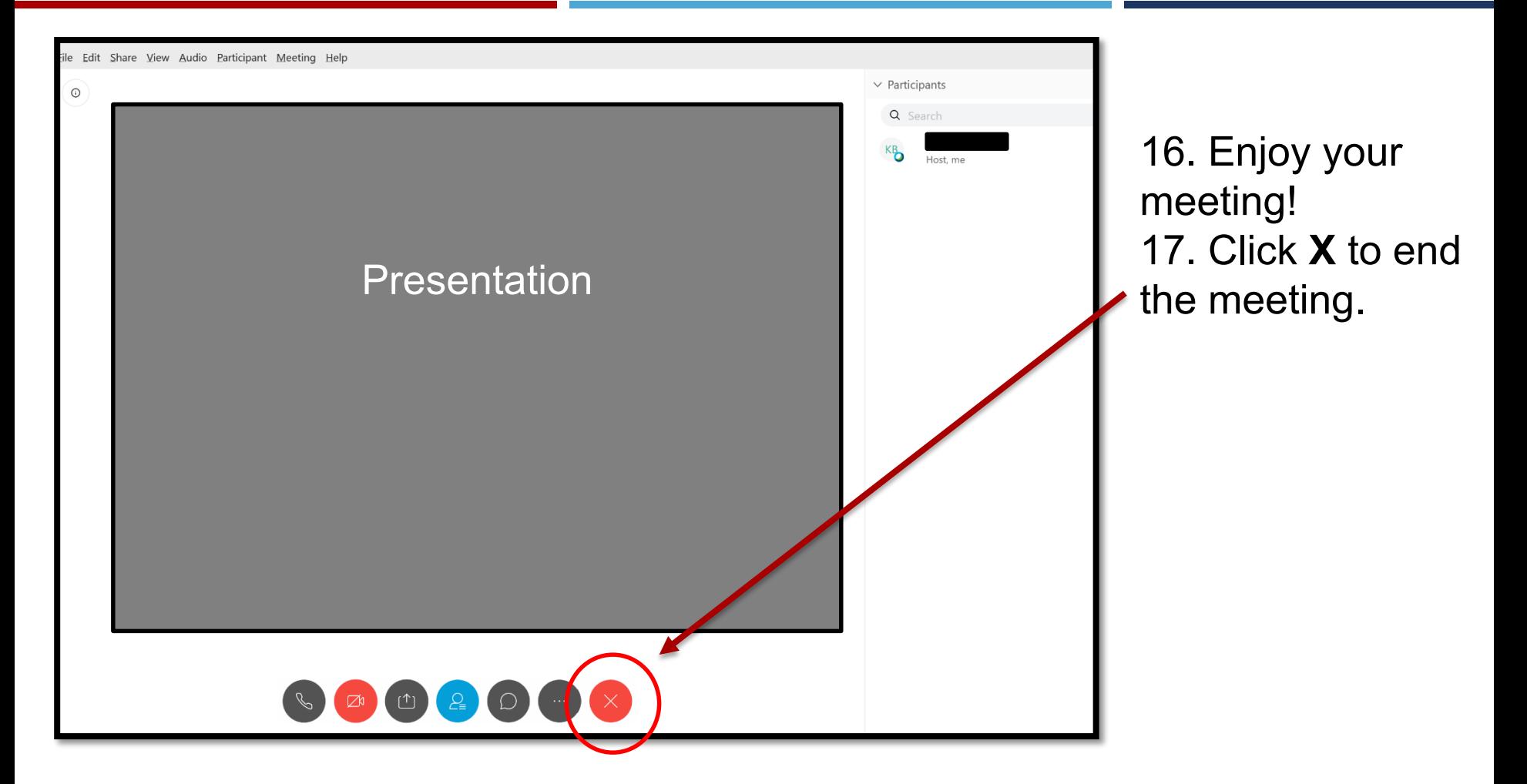

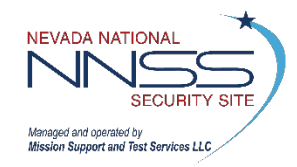

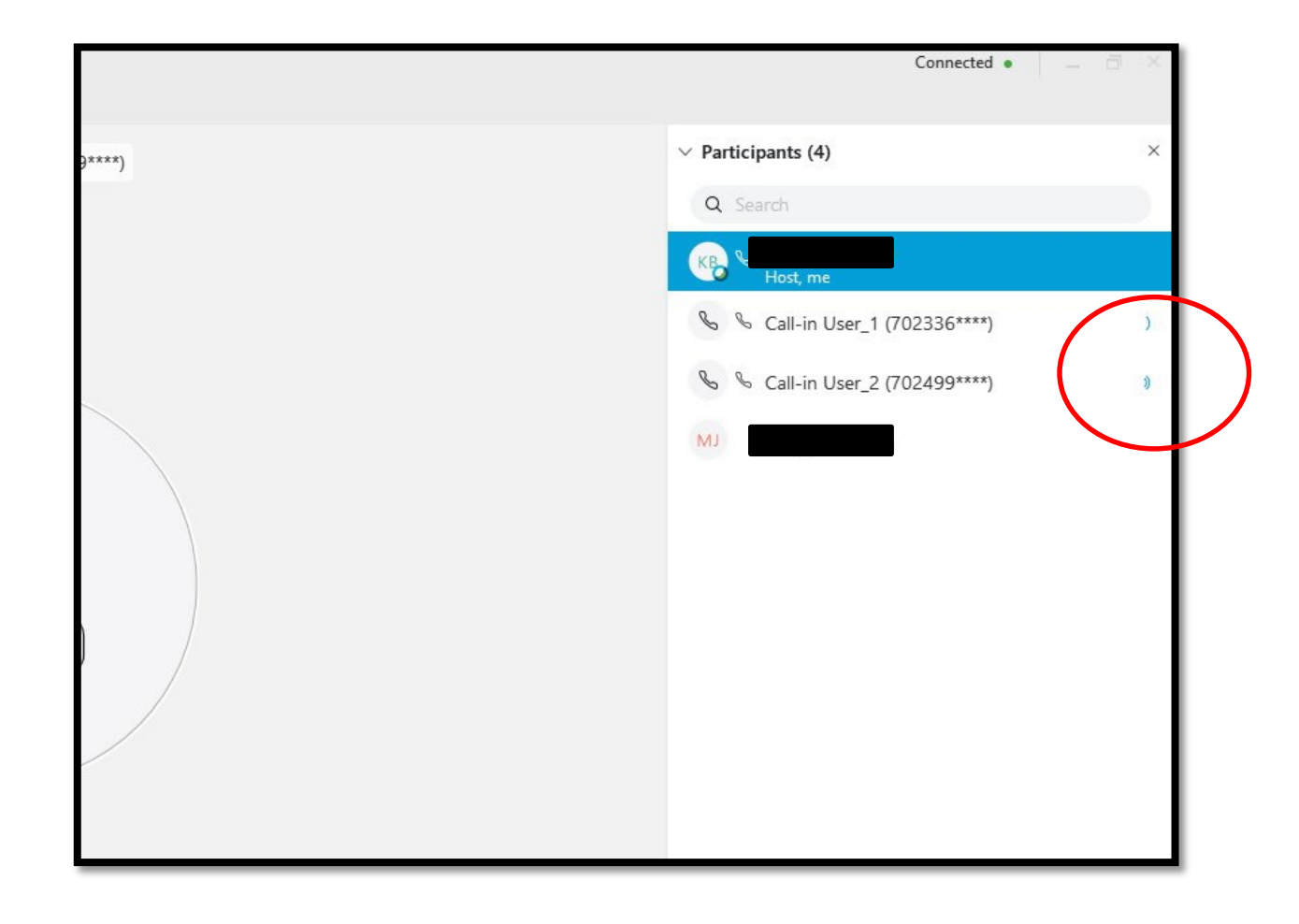

- As users talk during the meeting, it will be indicated with blue waves next to their name.
- This can help identify who is not muted in a meeting.

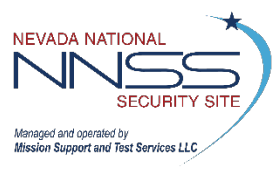

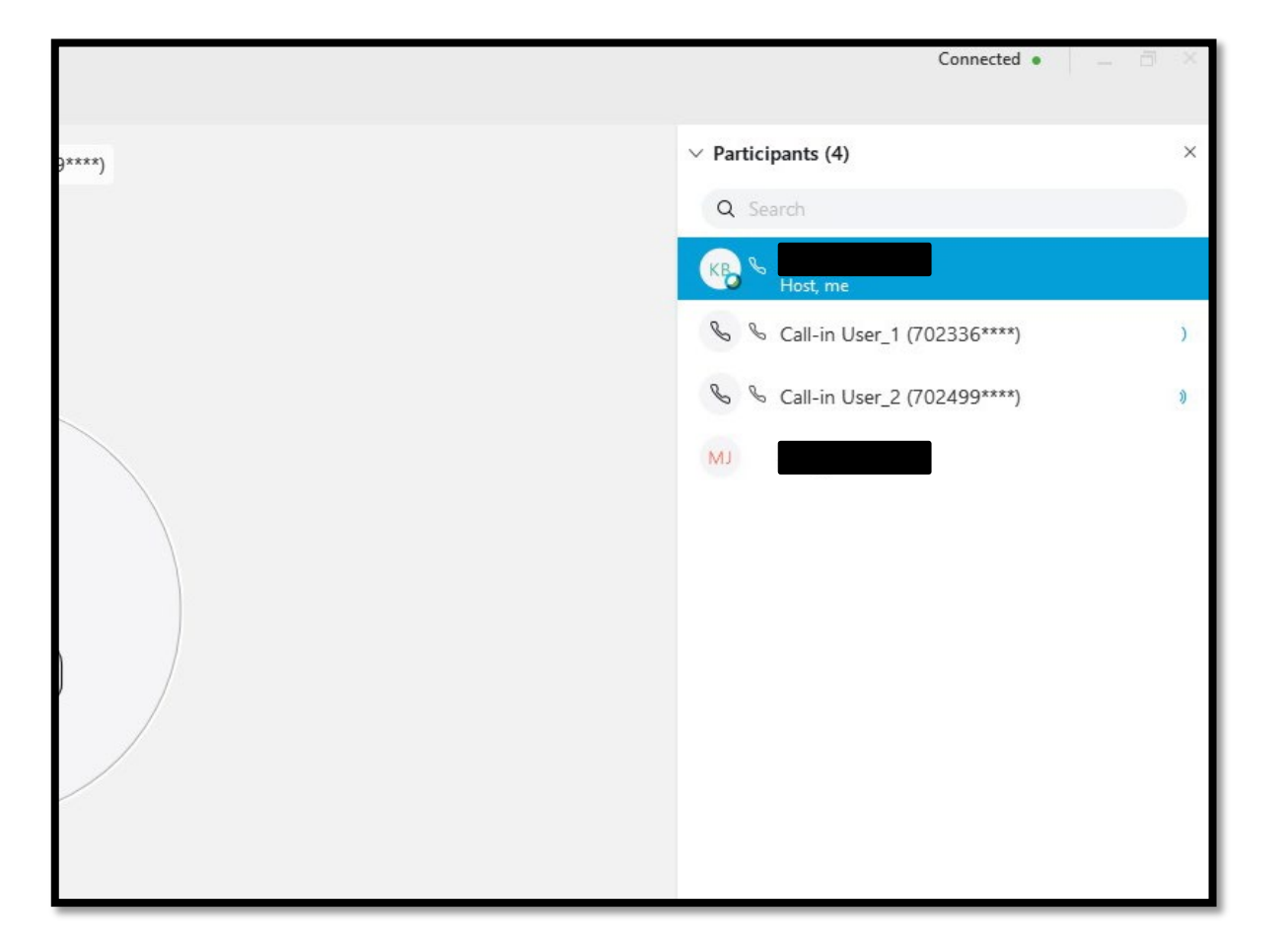

NOTE: Major audio issues may occur if someone uses their computer and their phone for audio.

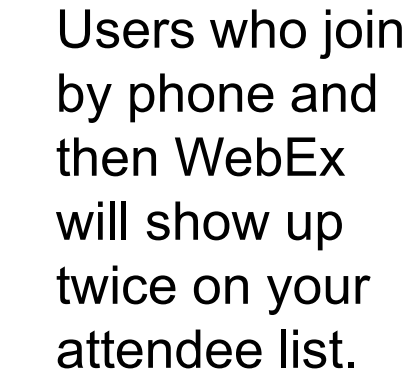

- Only one account should connect with audio.
- Encourage all attendees to join on WebEx and then have WebEx call them for the best audio quality.

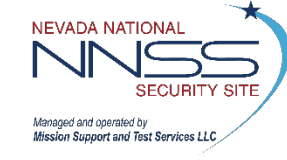

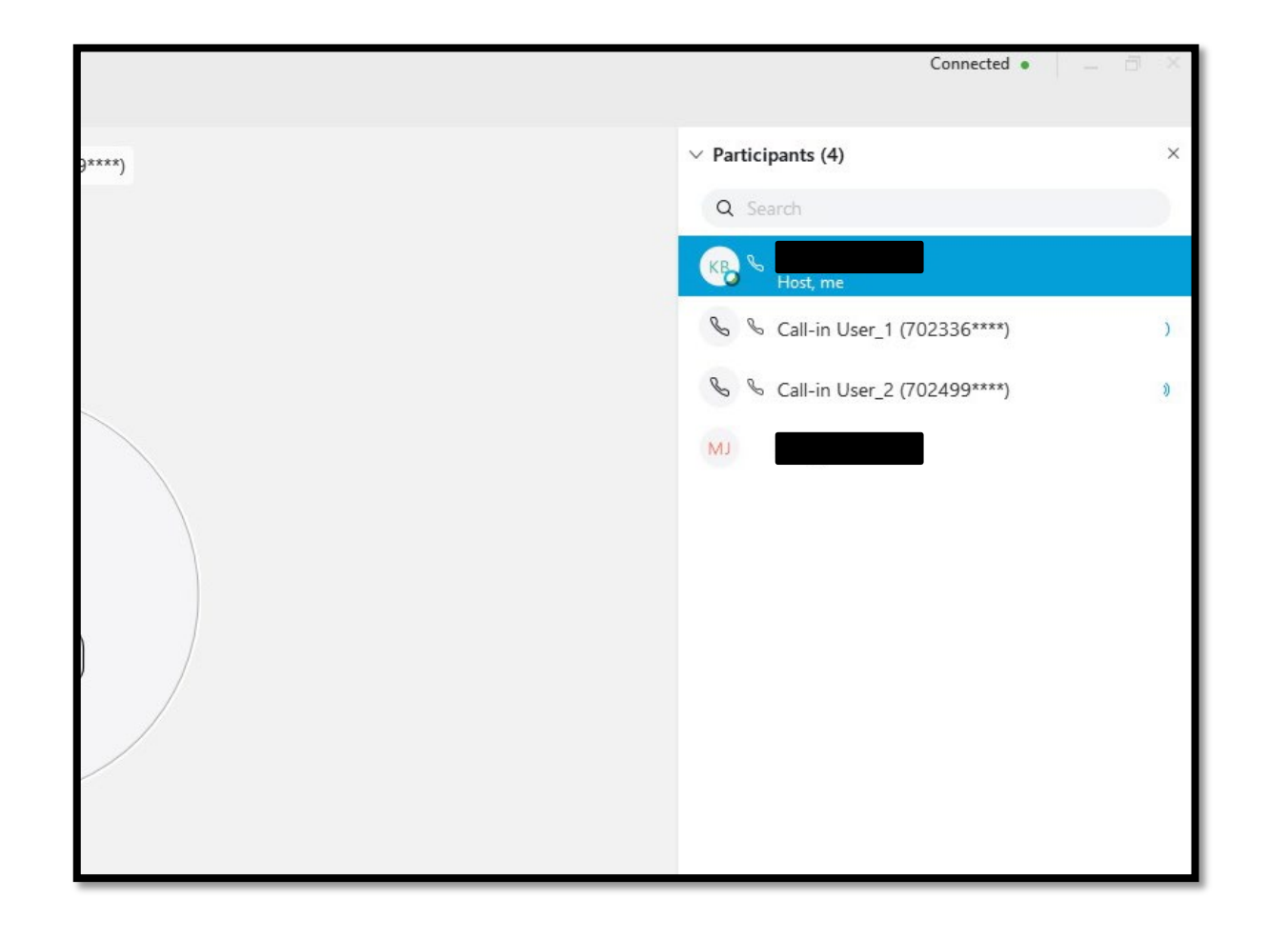

- To identify users who join by the phone, only you can rename them once you have determined who they are.
- **Right click on** their name and select rename.

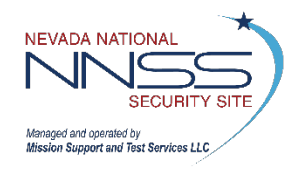

### **Managing Audio 138 and 238 and 38 and 38 and 38 and 38 and 38 and 38 and 38 and 38 and 38 and 38 and 38 and 38 and 38 and 38 and 38 and 38 and 38 and 38 and 38 and 38 and 38 and 38 and 38 and 38 and 38 and 38 and 38 and 3**

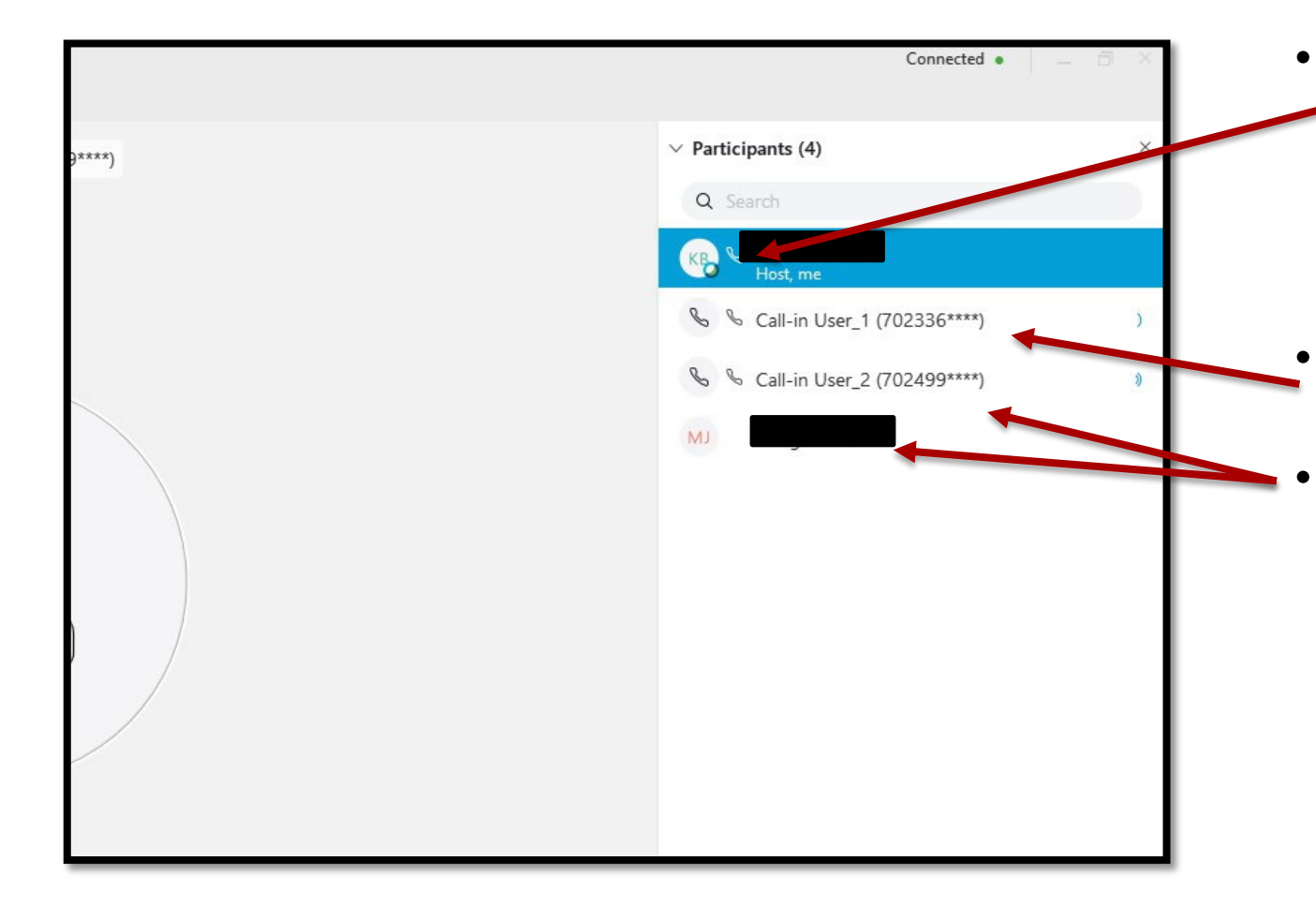

• Joining WebEx and then having WebEx call you will appear like this. • Only calling in looks like this. • Calling in and then connecting with audio will result in two listings for the same user.

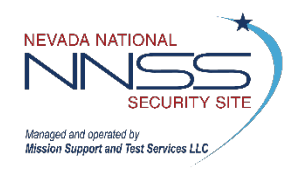

## **Managing Audio 1999 12:39 12:39 12:39 12:39 12:39 12:39 12:39 12:39 12:39 12:39 12:39 12:39 12:39 12:39 12:39 12:39 12:39 12:39 12:39 12:39 12:39 12:39 12:39 12:39 12:39 12:39 12:39 12:39 12:39 12:39 12:39 12:39 12:39 12:**

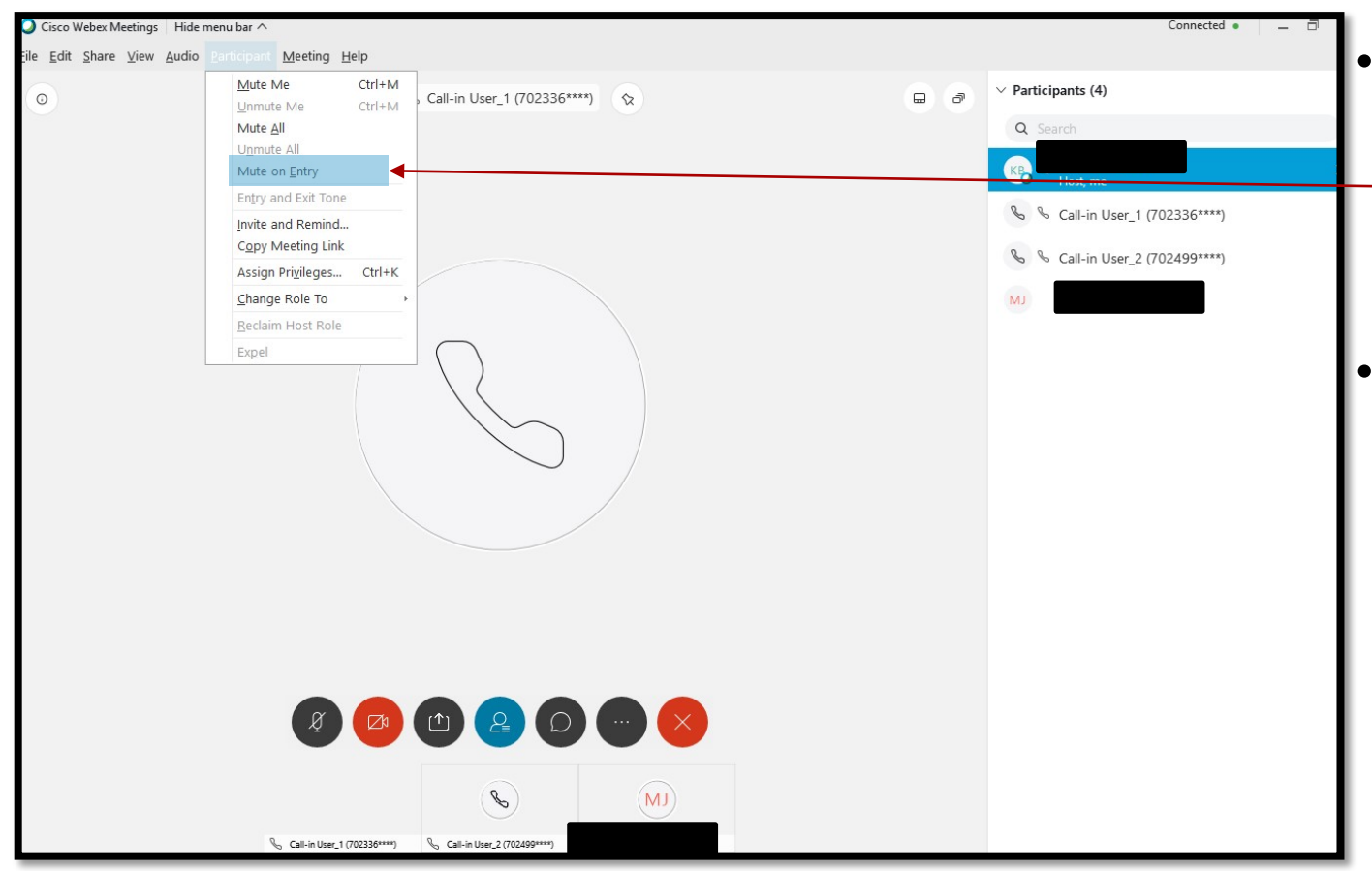

- Prior to the meeting, mute all users on entry to prevent any audio.
- Anyone who needs to speak can unmute themselves.

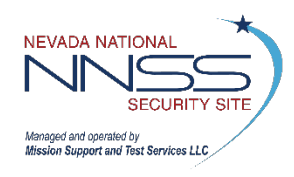

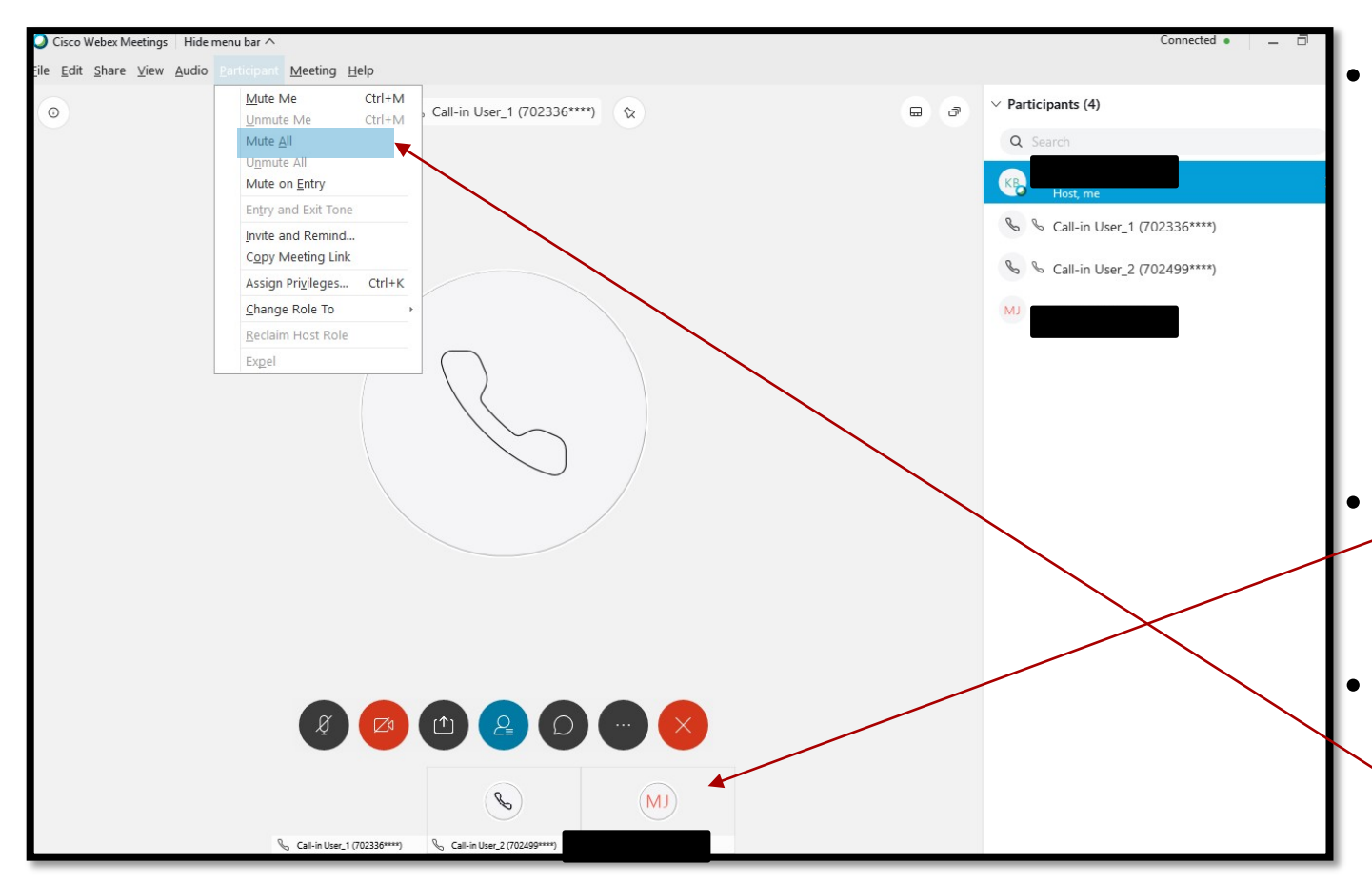

NOTE: For a successful meeting, one individual should manage the audio while another shares any slides.

- During a large meeting it may be difficult to determine where feedback is coming from.
- You can pin your speakers here.
- When an audio issue occurs, quickly mute all and then unmute your speaker.

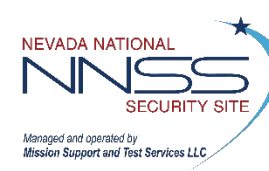

## **Changing Roles: For Original Host** <sup>41</sup>

**Before the meeting starts**, start the meeting and have the future host or presenter join the meeting for testing.

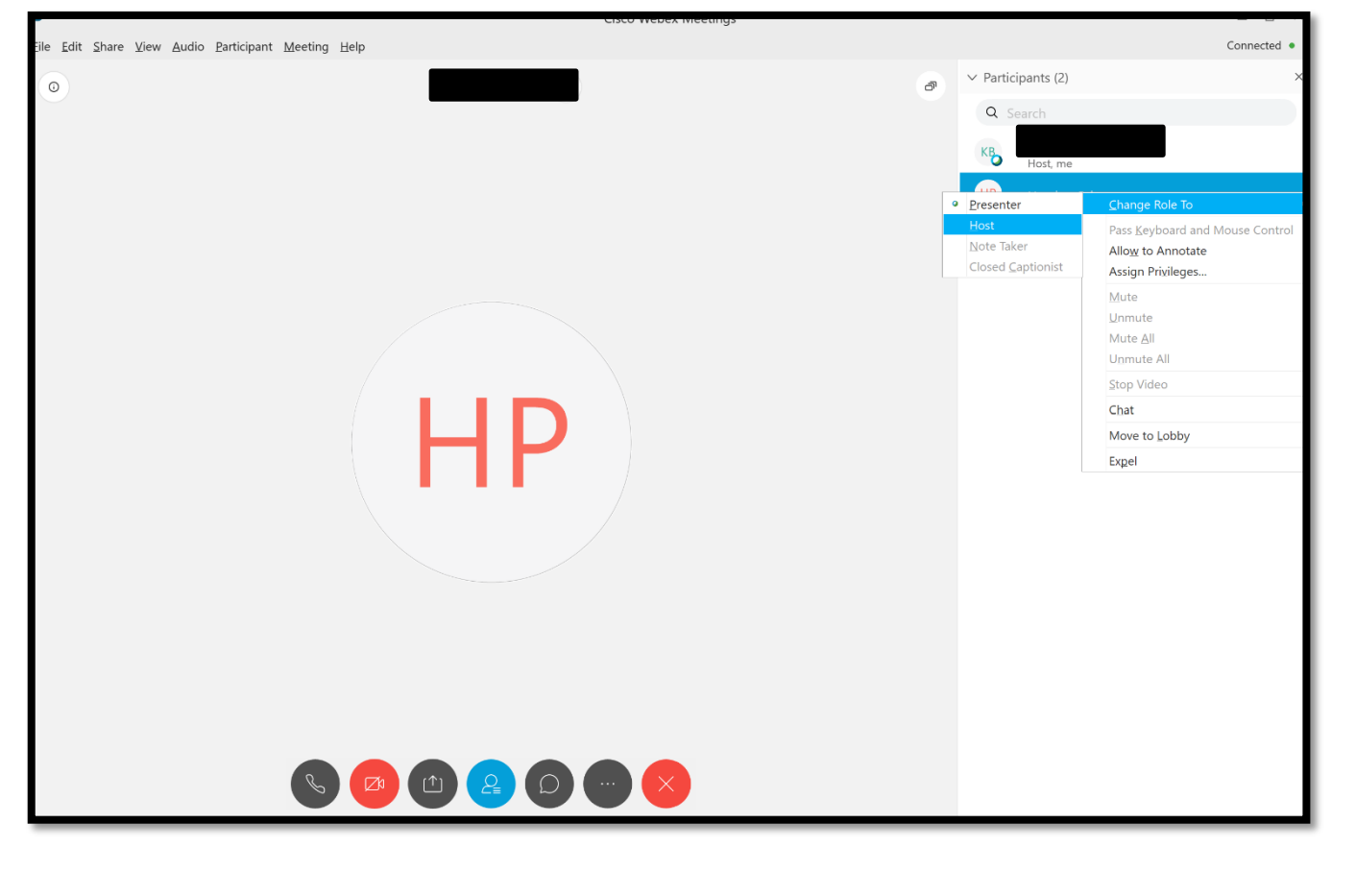

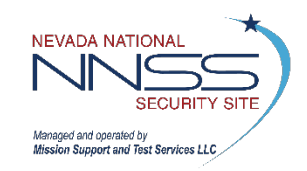

1.Right click on the individual you would like to be the new host or presenter. 2.Click "Change Role To" 3.Click "Presenter" or "Host"

NOTE: Selecting "Presenter" will give them the power to present only. Selecting "Host" gives them full control of the meeting and you can leave the meeting if needed.

### **Changing Roles: For New Presenter** <sup>42</sup>

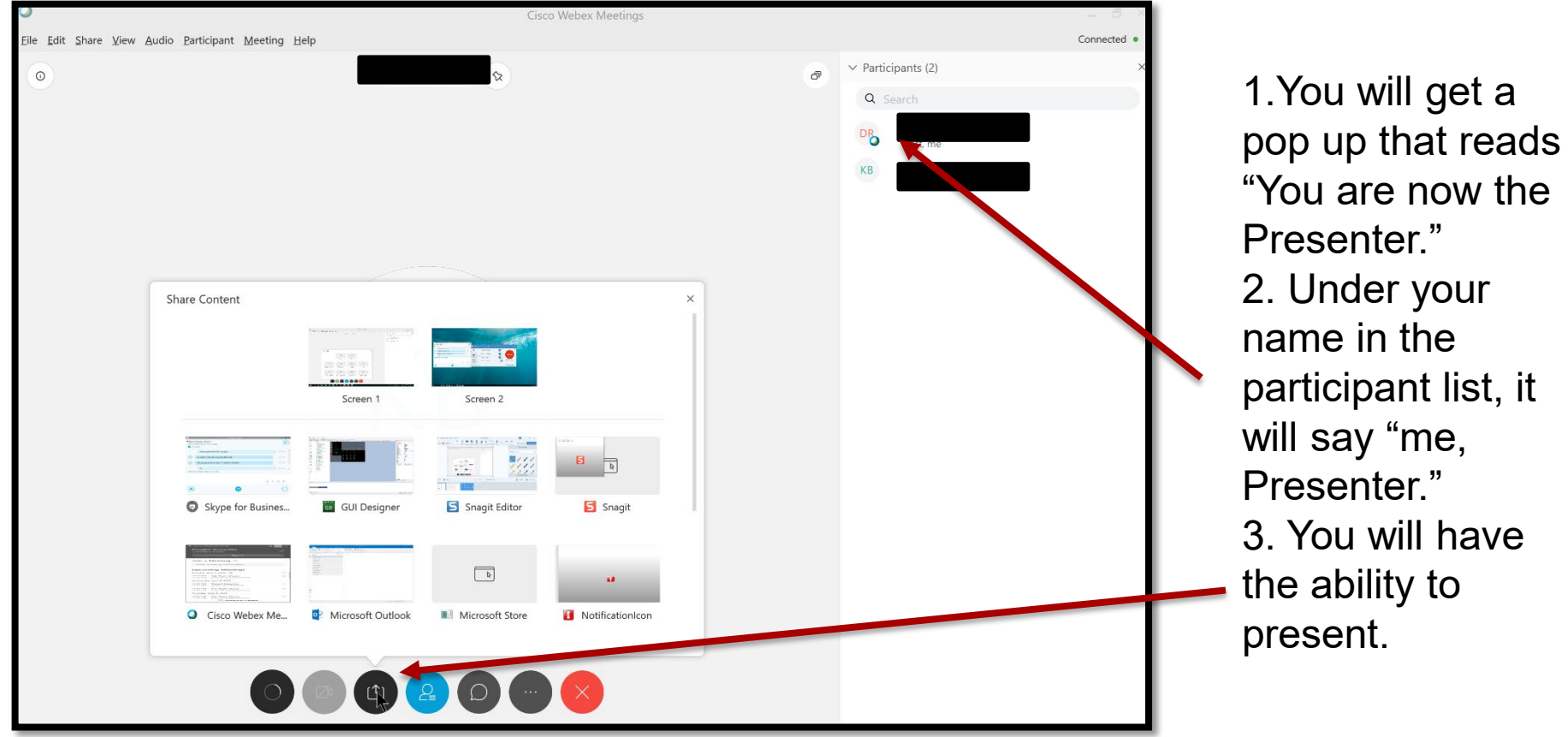

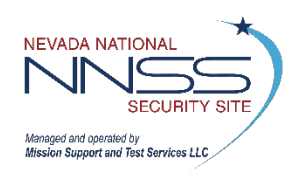

### **Changing Roles: For New Host** <sup>43</sup>

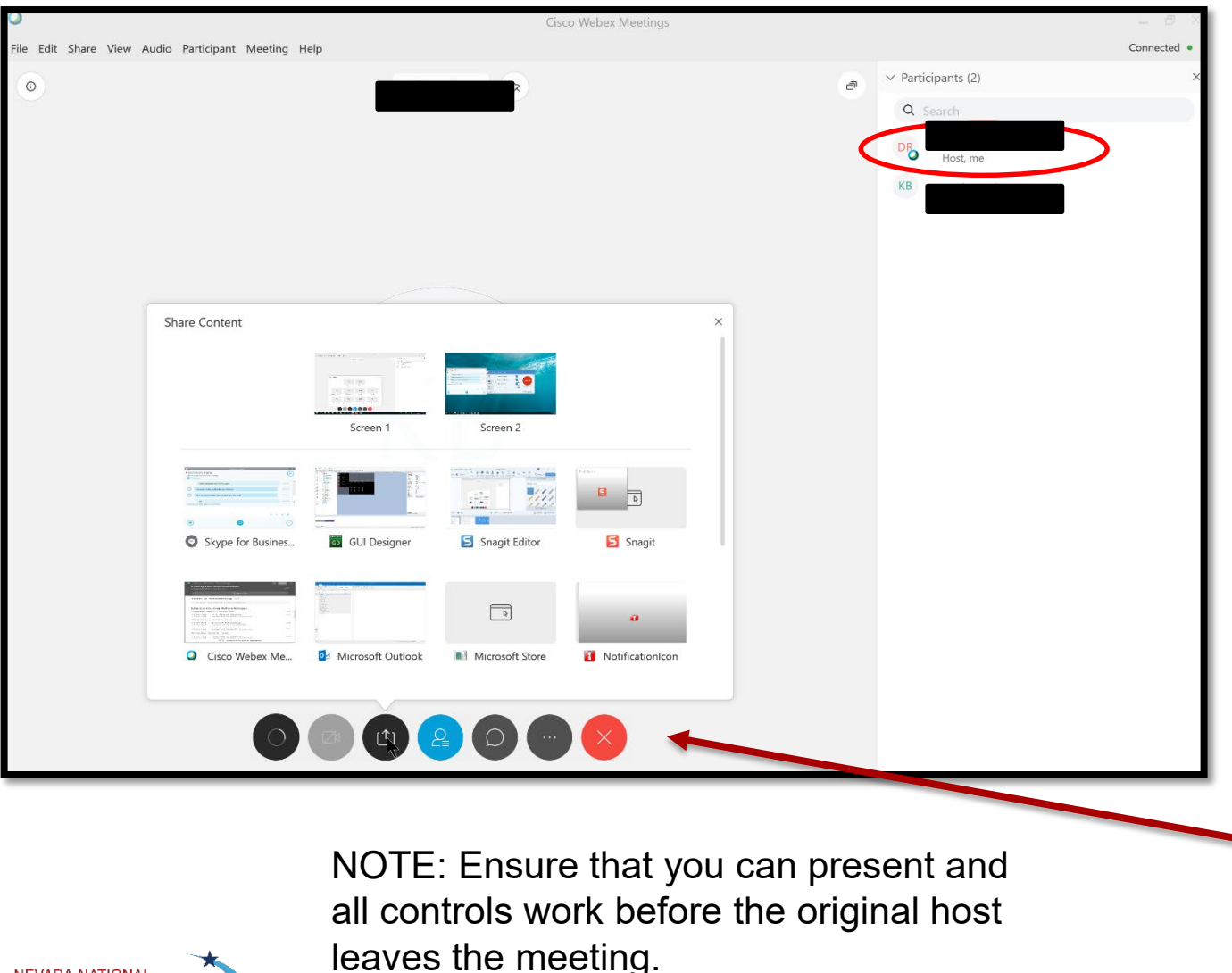

- 1. When you are made the host, there is no major notification.
- 2. In the participant list under your name, it will say "me, Host."
- 3. You will have full control over the meeting.

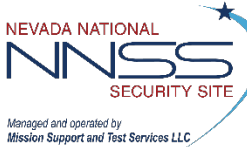

# <span id="page-43-0"></span>**ATTENDING**

Instructions for **[SCHEDULING](#page-2-0)** a WebEx Meeting

Instructions for **HOSTING** [a WebEx Meeting](#page-21-0) 

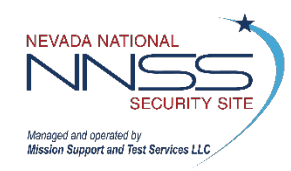

**Before the meeting starts**, ensure your computer/laptop is muted and your web cam is turned off. This means the device itself, not just your VDI.

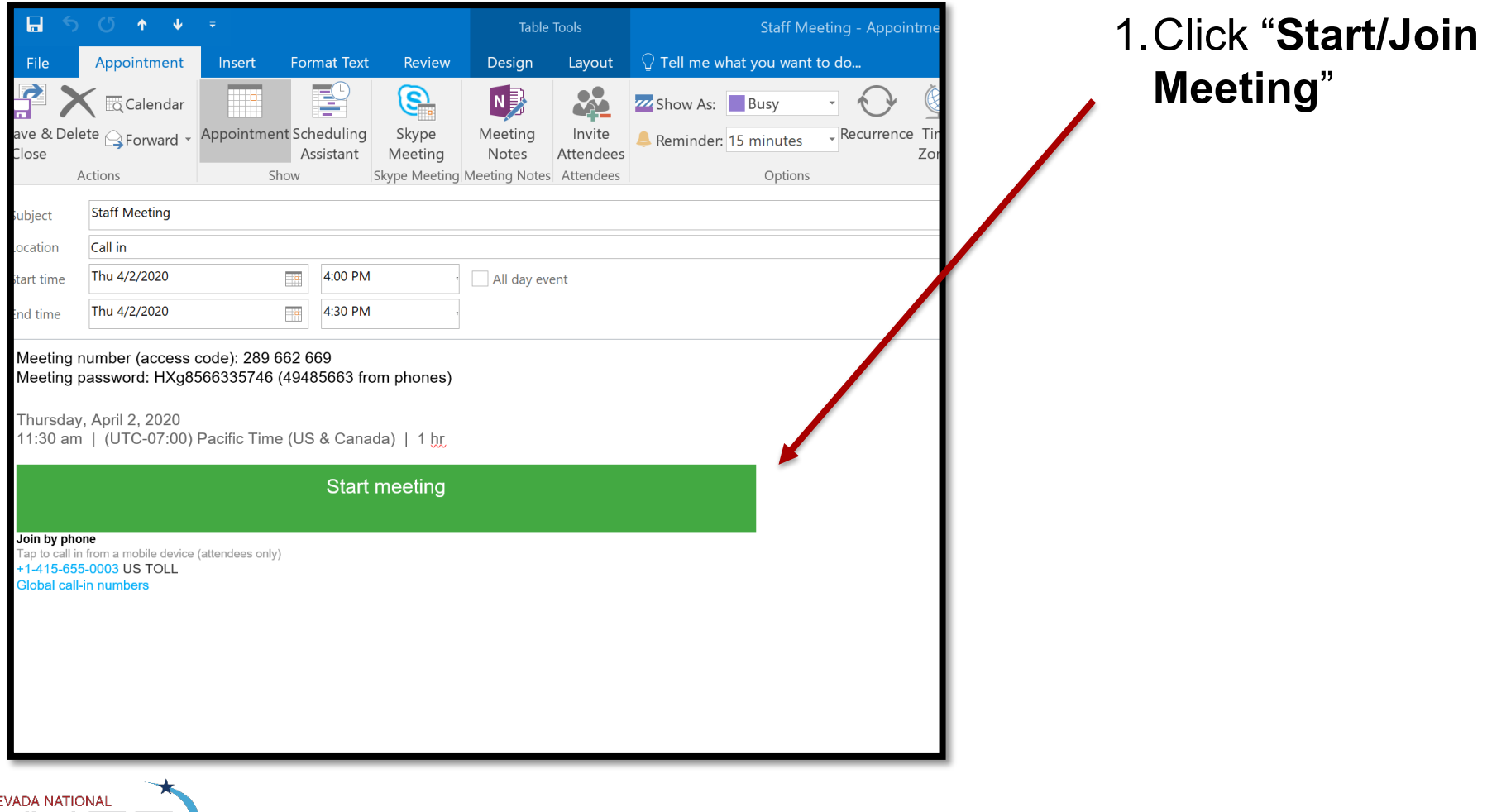

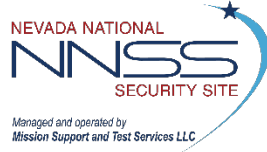

Follow steps to download WebEx Desktop Application or skip to next slide if already downloaded.

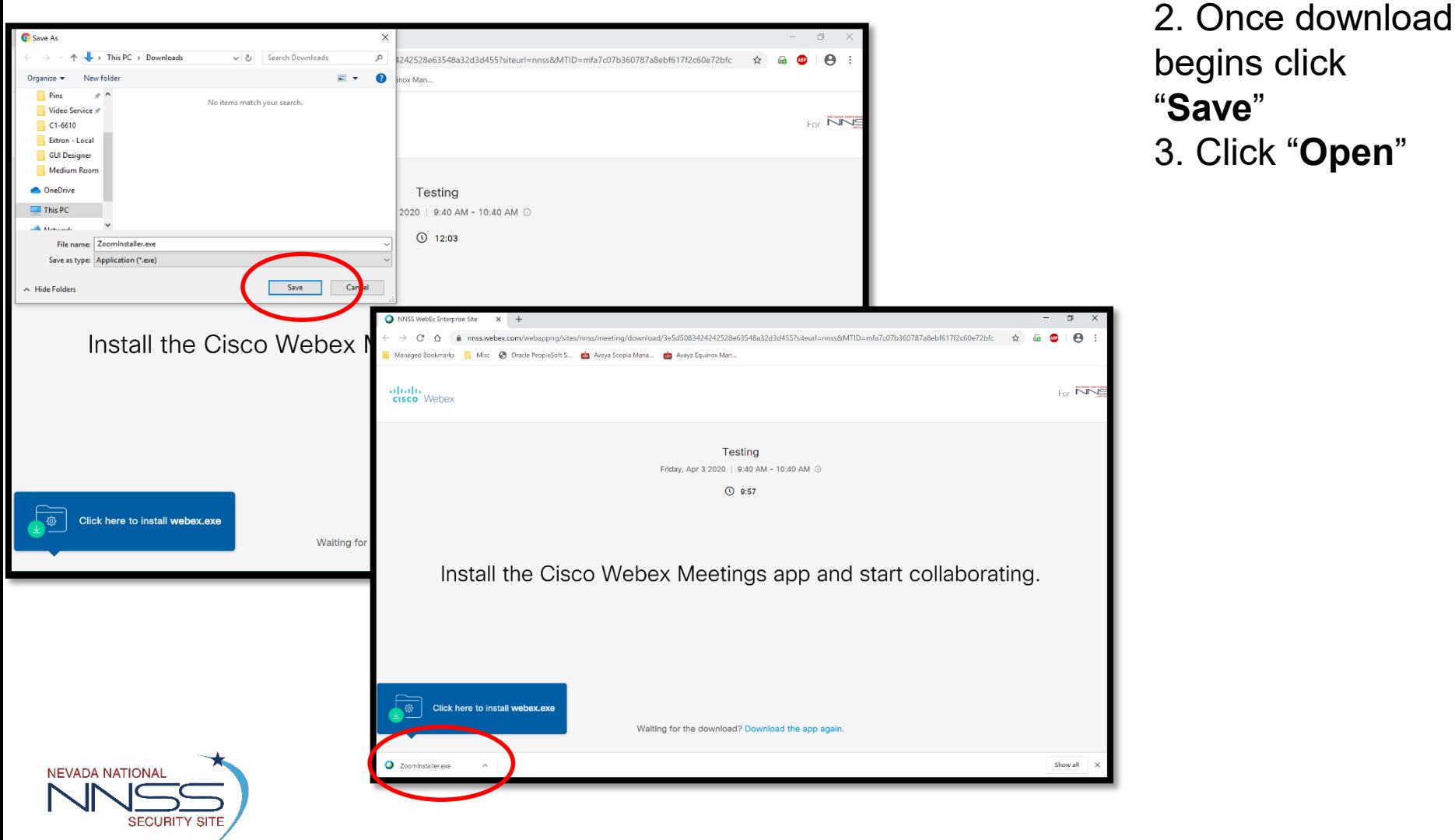

Follow steps if you already have WebEx Desktop Application downloaded.

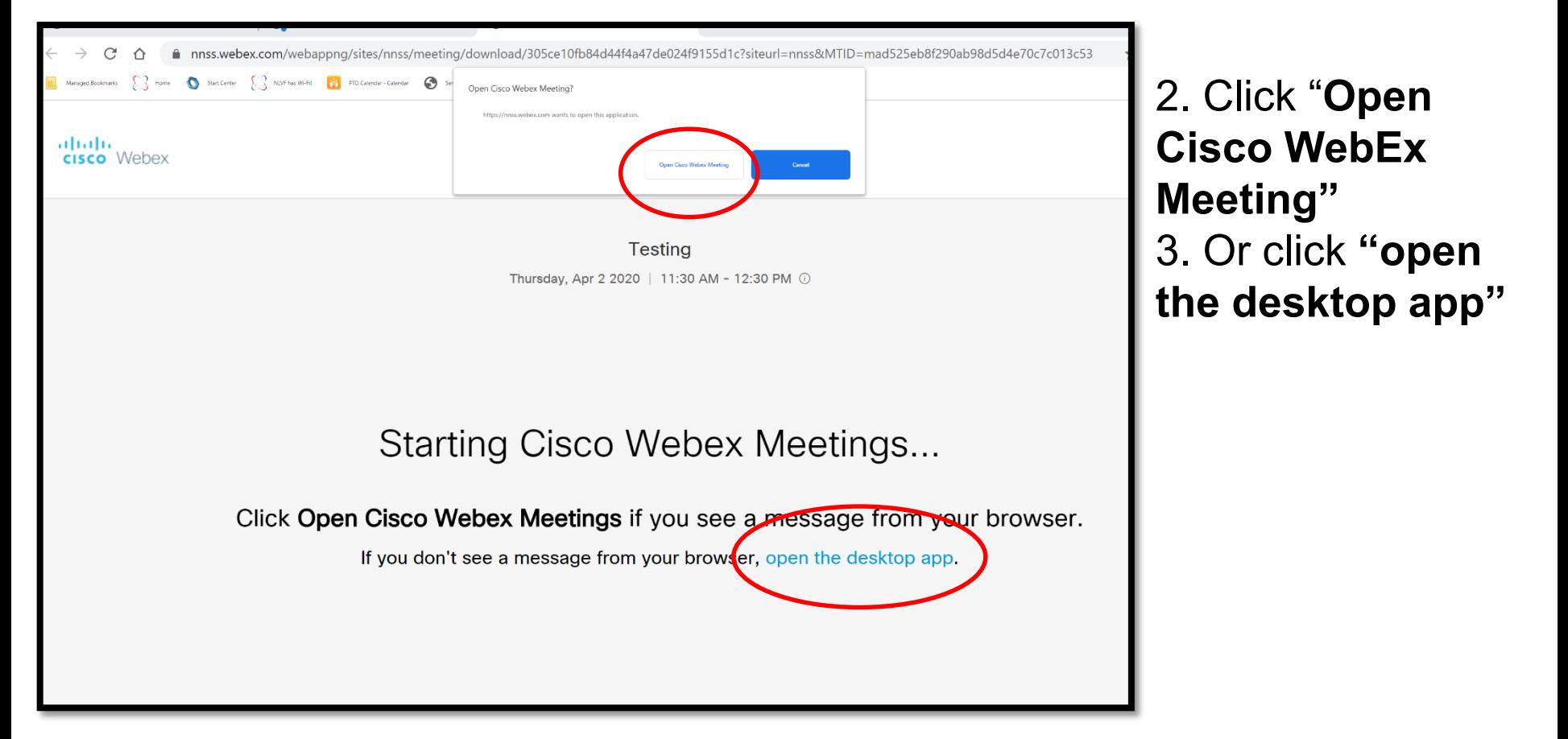

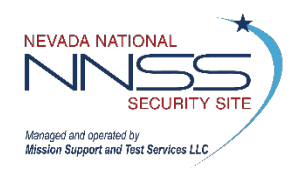

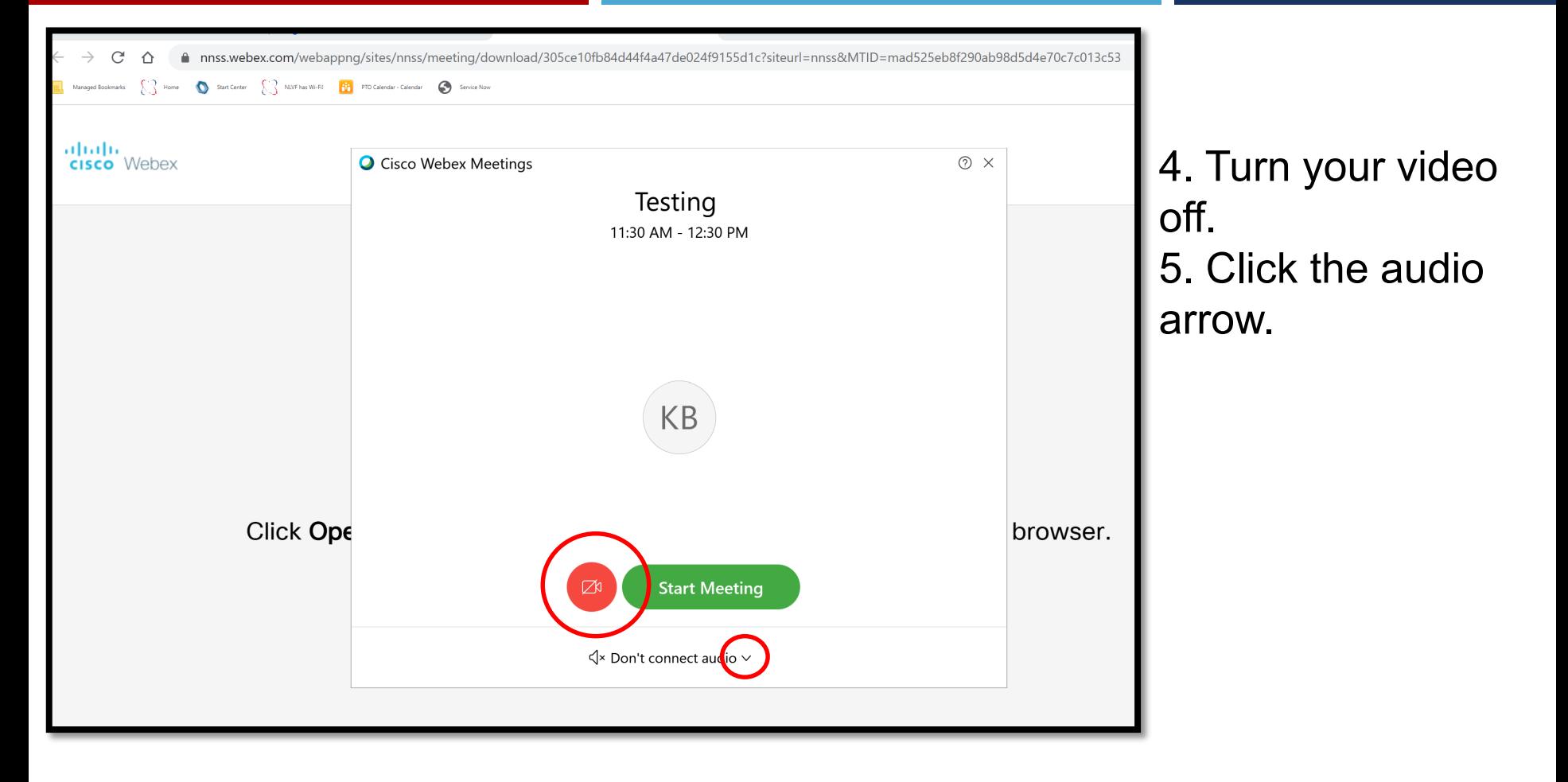

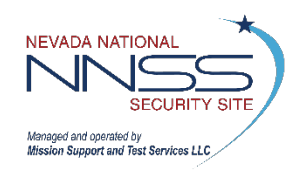

### Attending a WebEx **Attending a WebEx 49**

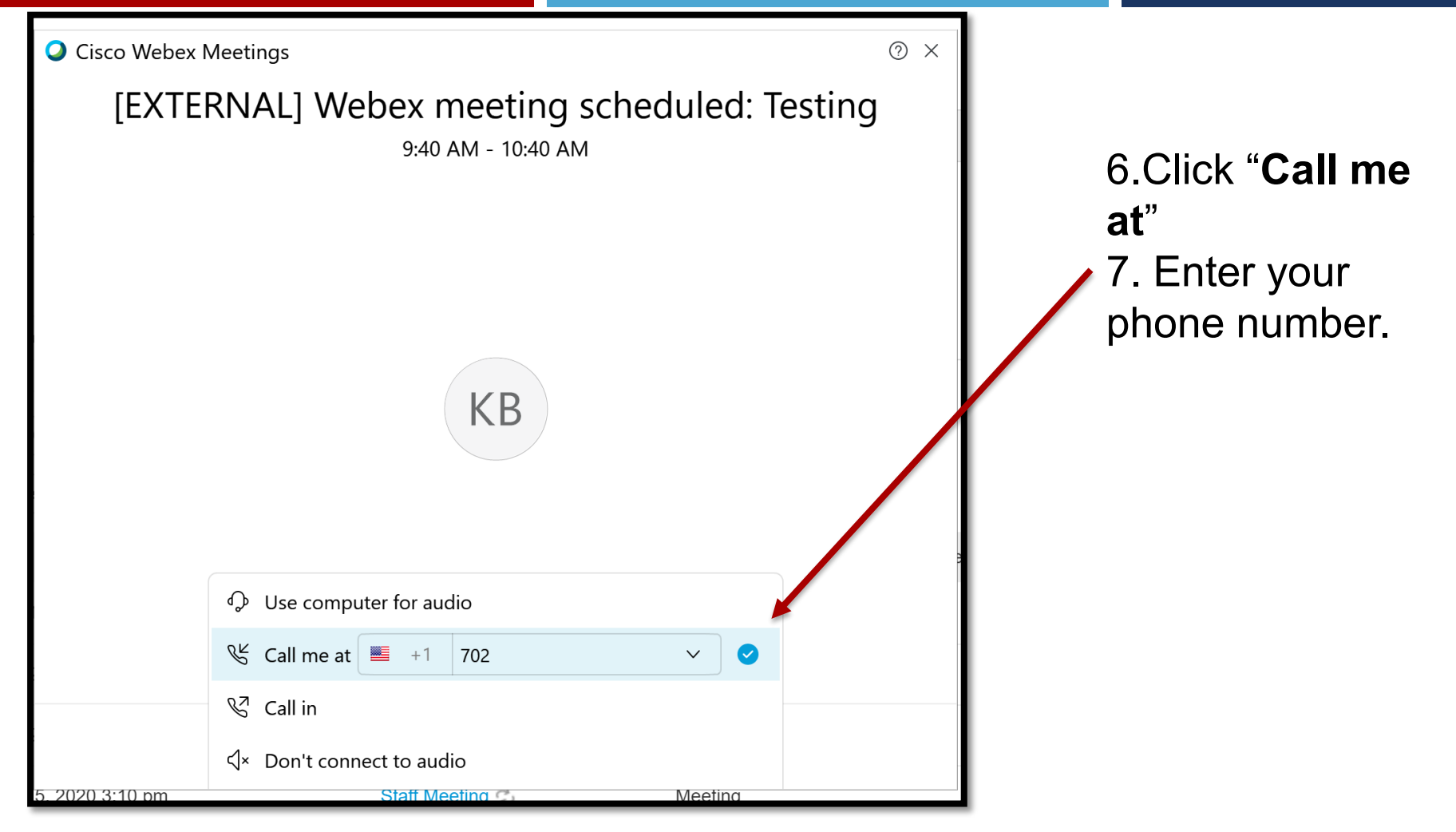

NOTE: If this is a Meeting FOR UCNI, PII, and PHI then the "Use computer for Audio" will be the ONLY available option.

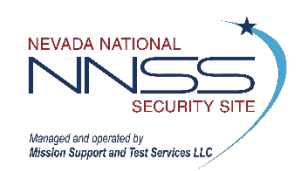

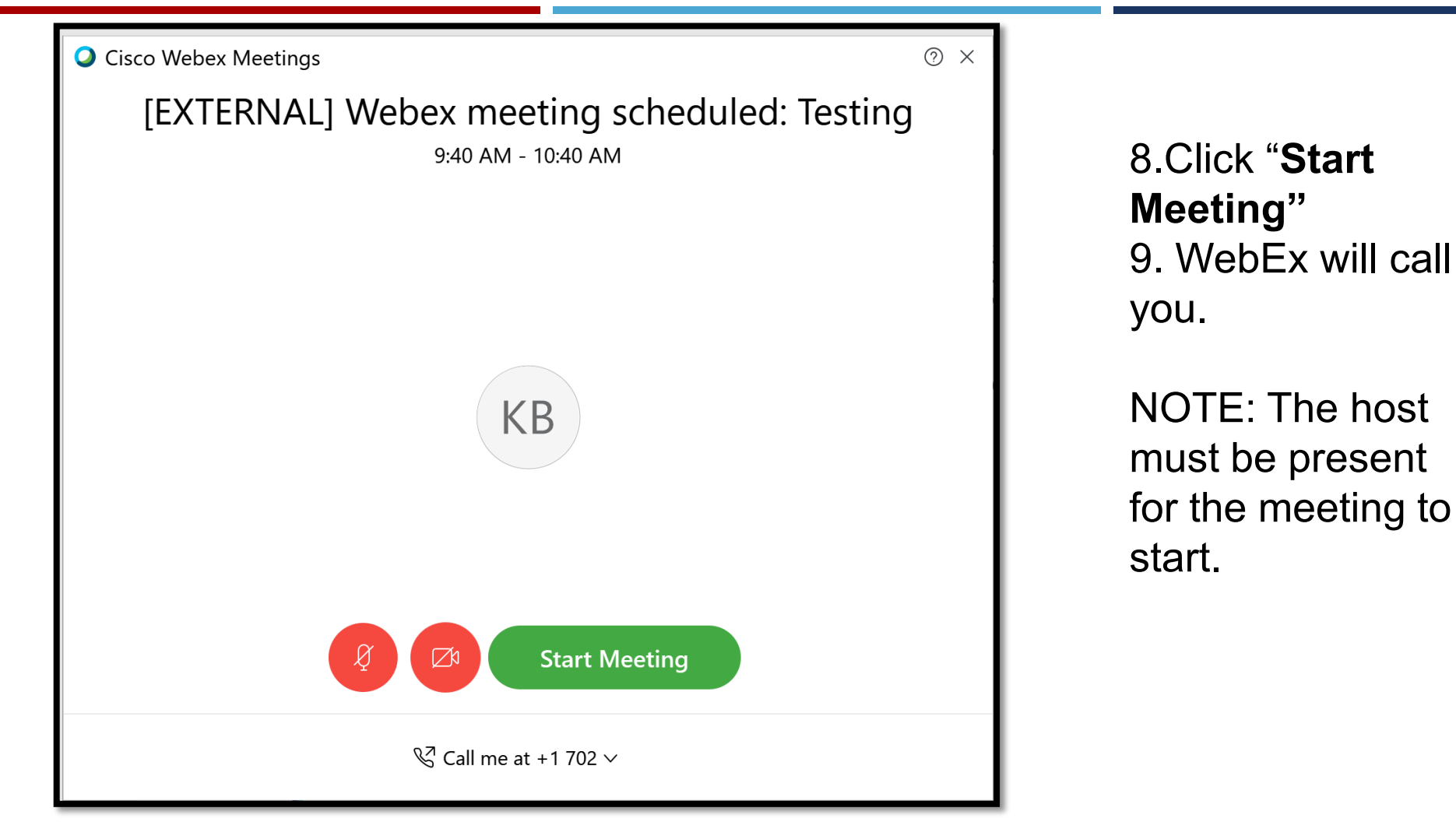

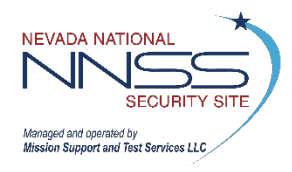

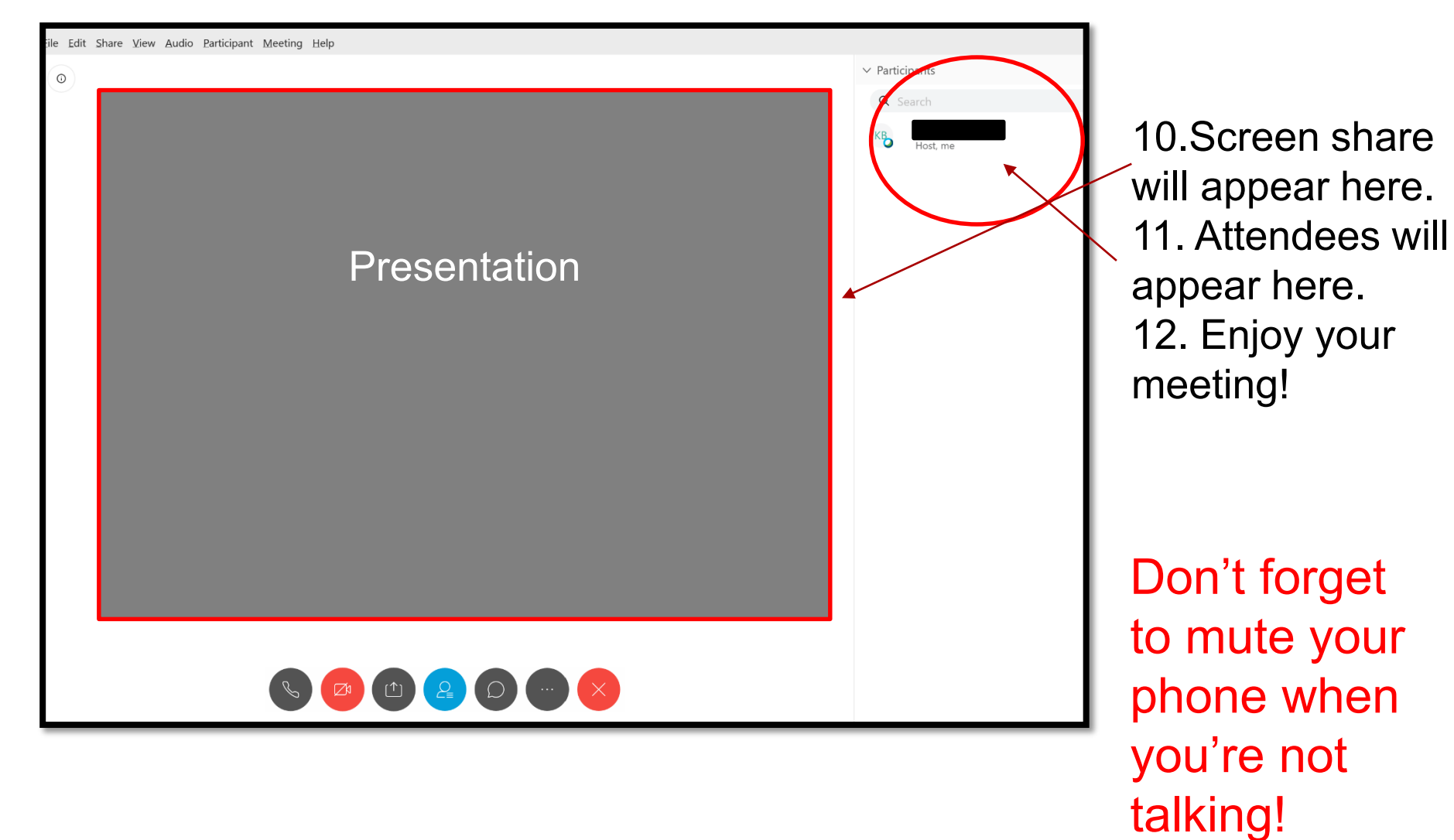

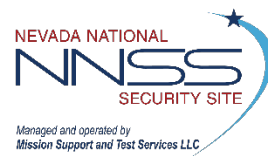

# <sup>52</sup> **Questions?**

If you require additional support, please contact Cisco at 866-229-3239.

Instructions for **[SCHEDULING](#page-2-0)** a WebEx Meeting

Instructions for **HOSTING** [a WebEx Meeting](#page-21-0) 

Instructions for **[ATTENDING](#page-43-0)** a WebEx Meeting

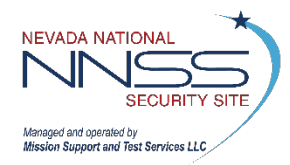